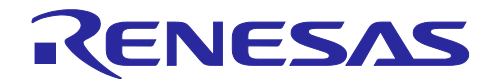

(E2 エミュレータ、CS+編)

# CAN 通信時間計測ソリューション

R20AN0458JJ0100 Rev.1.00 2017.07.16

# 要旨

本アプリケーションノートでは、E2 エミュレータと統合開発環境(CS+ for CC)による CAN 受信処理時間 測定機能の使用方法および注意事項について説明します。

CAN 受信処理時間測定機能は、CAN 通信アプリケーションの速度性能に関する問題を改善するための機 能です。特定の CAN フレームをバス上で検出してからプログラム上の任意の場所を実行するまでの時間を 簡単に測定できます。また、CAN フレームと任意のプログラム処理のタイミングを同一時間軸で表示する ことができ、原因特定のデバッグ期間を短縮します。

# 対象デバイス

RH850 ファミリ

# 日次

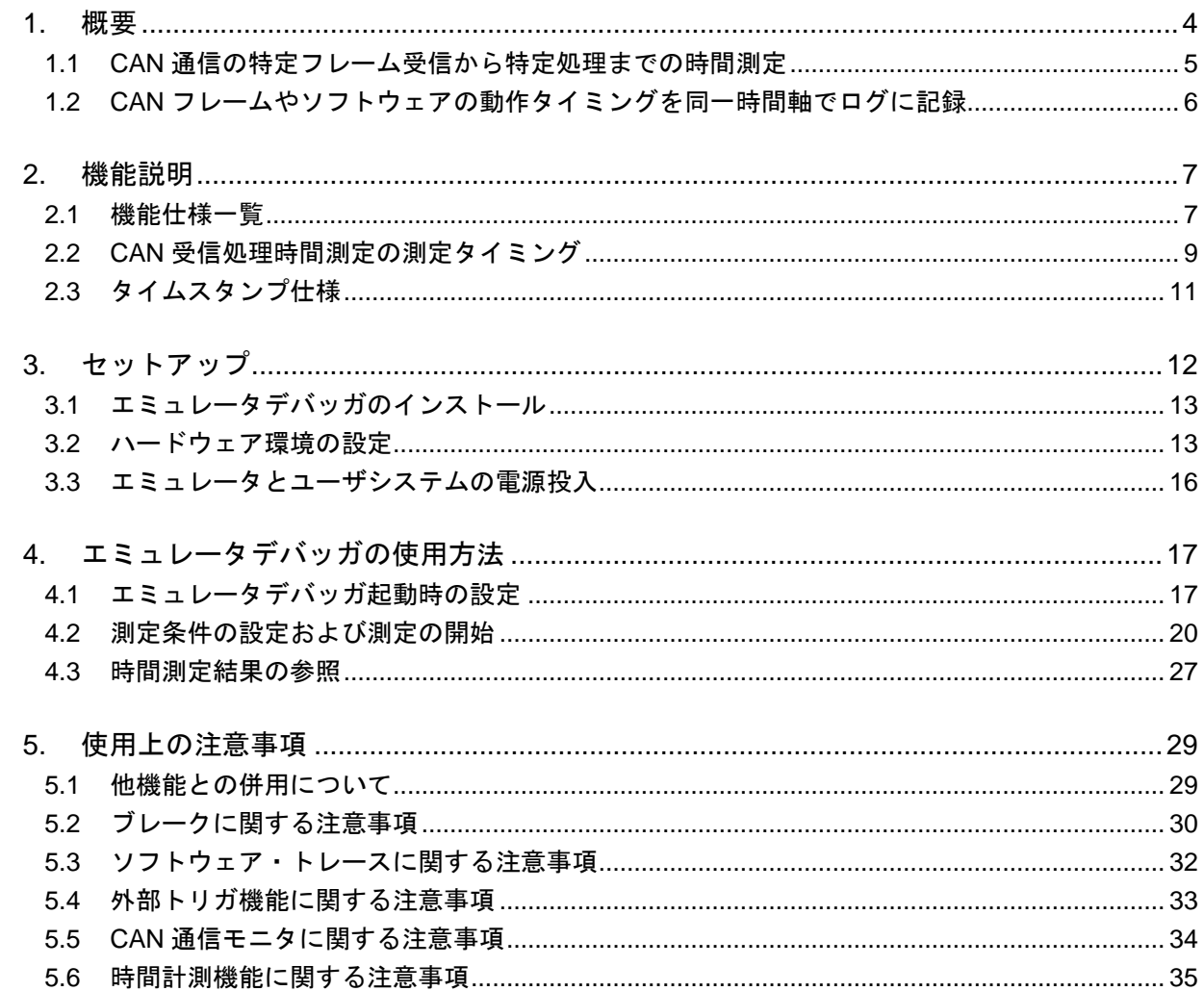

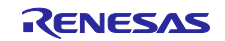

#### マニュアル構成

E2 エミュレータの E2 拡張機能の一つである CAN 通信時間計測ソリューションに関するマニュアルは、 以下で構成されております。

- ・E2 エミュレータユーザーズマニュアル
- ・E1/E20/E2 エミュレータ, E2 エミュレータユーザーズマニュアル別冊
- ・エミュレータデバッガのマニュアルおよびヘルプ
- ・CAN 通信時間計測ソリューション(E2 エミュレータ、CS+編)アプリケーションノート(本書)

(1) E2 エミュレータ ユーザーズマニュアル(文書番号 R20UT3538JJxxxx)

E2 エミュレータ ユーザーズマニュアルには、ハードウェア仕様が記載されています。

- ・E2 エミュレータの構成品
- ・E2 エミュレータのハードウェア仕様
- ・E2 エミュレータとホストマシンおよびユーザシステムとの接続
- (2) E1/E20 エミュレータ, E2 エミュレータユーザーズマニュアル別冊

E1/E20 エミュレータ、E2 エミュレータユーザーズマニュアル別冊には、デバッガの機能説明および各マ イコンに依存する内容、注意事項が記載されています。

(3) エミュレータデバッガのマニュアルおよびヘルプ

エミュレータデバッガのマニュアルおよびヘルプには、E1/E20/E2 を使用する際のエミュレータデバッガ の機能説明および操作方法が記載されています。

下記を参照してください。

・CS+ 統合開発環境 ユーザーズマニュアル RH850 デバッグ・ツール編

CAN 受信処理時間測定機能については、CS+ オンラインヘルプからも参照可能です。

・CS+ [オンラインヘルプ](http://tool-support.renesas.com/autoupdate/support/onlinehelp/ja-JP/csp/latest/CS+.chm/Solution.chm/Output/sl_function_SolutionList.html)

(4) CAN 通信時間計測ソリューション(E2 エミュレータ、CS+編)アプリケーションノート (本書)

CAN 通信時間計測ソリューション(E2 エミュレータ、CS+編)アプリケーションノートには、E2 拡張機 能の一つである CAN 通信時間計測のための、セットアップ方法、使用方法、注意事項等が記載されてい ます。

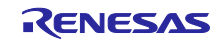

#### 用語説明

本書で使用する用語は、以下に示すように定義して使用します。

統合開発環境:

ルネサス製マイクロコンピュータの組み込み用アプリケーションの開発を強力にサポートするツールで す。ホストマシンからインタフェースを介してエミュレータを制御するエミュレータデバッガ機能を有し ています。また、同一アプリケーション内でプロジェクトのエディットからビルドおよびデバッグまでを 可能にし、バージョン管理をサポートしています。

エミュレータデバッガ:

統合開発環境から起動され、エミュレータを制御してデバッグを可能とするソフトウェアツール機能を 指します。

ホストマシン:

エミュレータを制御するためのパーソナルコンピュータを指します。

ターゲットデバイス:

デバッグ対象のデバイスを指します。

ユーザシステム:

デバッグ対象のデバイスを使用した、お客様のアプリケーションシステムを指します。

ユーザプログラム:

デバッグ対象のアプリケーションプログラムを指します。

ユーザインタフェース:

ターゲットデバイスと E2 エミュレータを接続するインタフェースを指します。

E2 拡張機能:

E2 エミュレータが提供する拡張機能を指します。

E2 拡張インタフェース(以降 E2 拡張 I/F):

E2 拡張機能を使用するためのインタフェースを指します。

E2 ストレージ:

E2 拡張機能のデータを格納する E2 エミュレータ本体上に搭載されているメモリを指します。

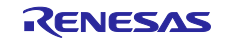

#### <span id="page-3-0"></span>1. 概要

E2 エミュレータと統合開発環境(CS+ for CC)で提供する CAN 受信処理時間測定機能は、図 [1-1](#page-3-1) に示す CAN 通信を使ったシステムで受信から任意ソフトウェア処理までの時間測定を簡単に行えます。また、受 信から処理完了までの時間が設計値を超えた場合にプログラム実行を停止する設定ができるため、停止後に トレースデータや CAN 通信の履歴の確認を行うことにより、原因の早期究明に貢献します。

次ページ以降で CAN 受信処理時間測定機能の特徴を説明します。

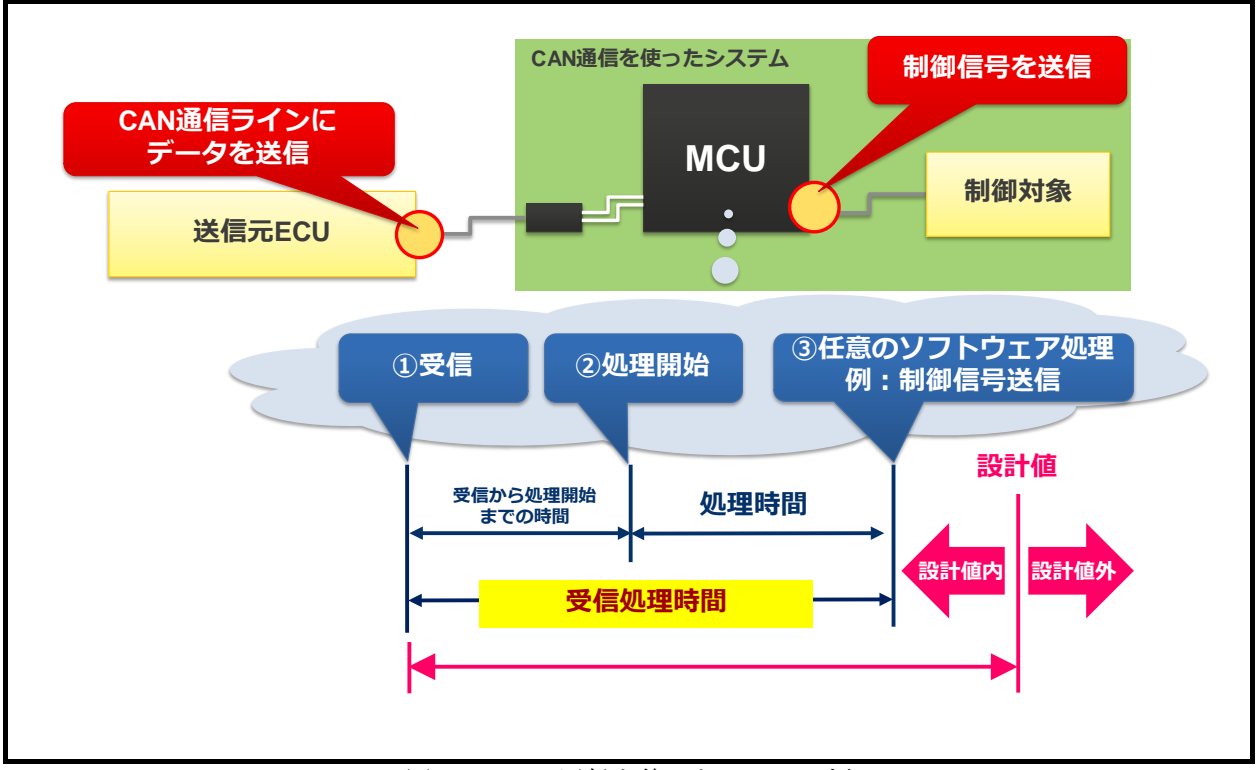

<span id="page-3-1"></span>図 1-1 CAN 通信を使ったシステム例

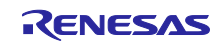

# <span id="page-4-0"></span>1.1 CAN 通信の特定フレーム受信から特定処理までの時間測定

一つ目の特徴は、これまで図 [1-2](#page-4-1) に示すように、手動で繰り返し測定を行っていた測定作業を図 [1-3](#page-4-2) で 示すように自動化することで作業時間を短縮できます。また、プログラムの測定個所に手動で行っていたデ バッグコードの埋め込みを自動化することで作業時間を短縮できます。さらに、デバッグ用の空きポートが 無いユーザシステムでもデバッグコードを埋め込んでプログラムの実行タイミングを測定することができま す。

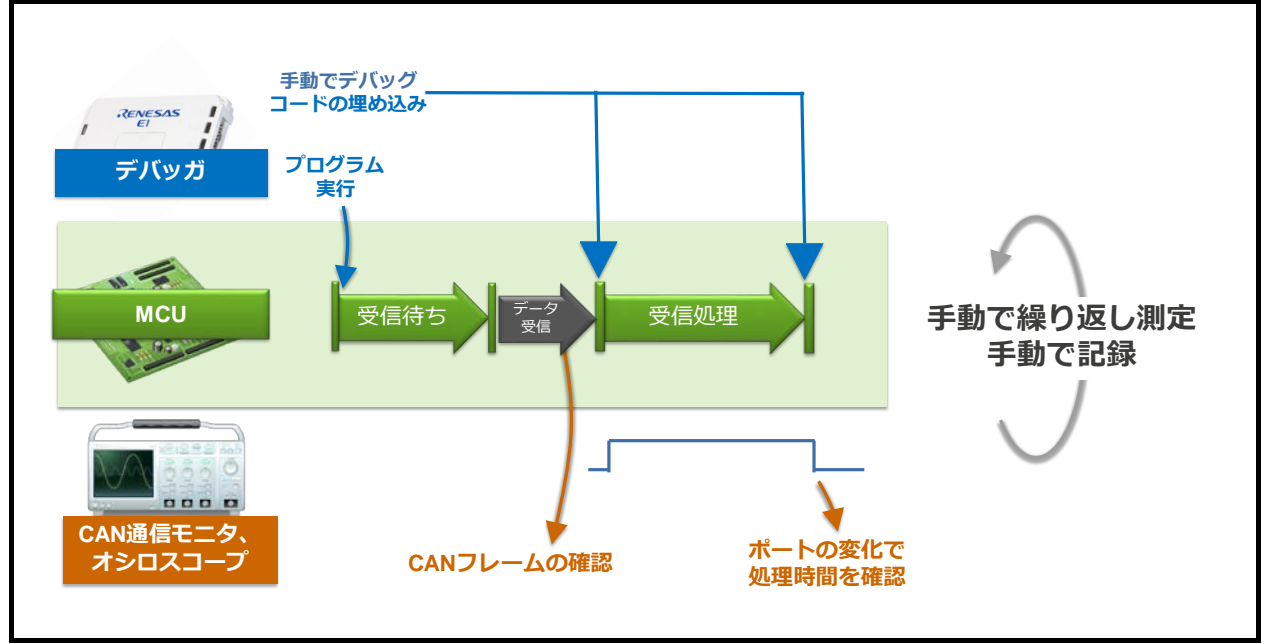

図 1-2 従来の確認手法

<span id="page-4-1"></span>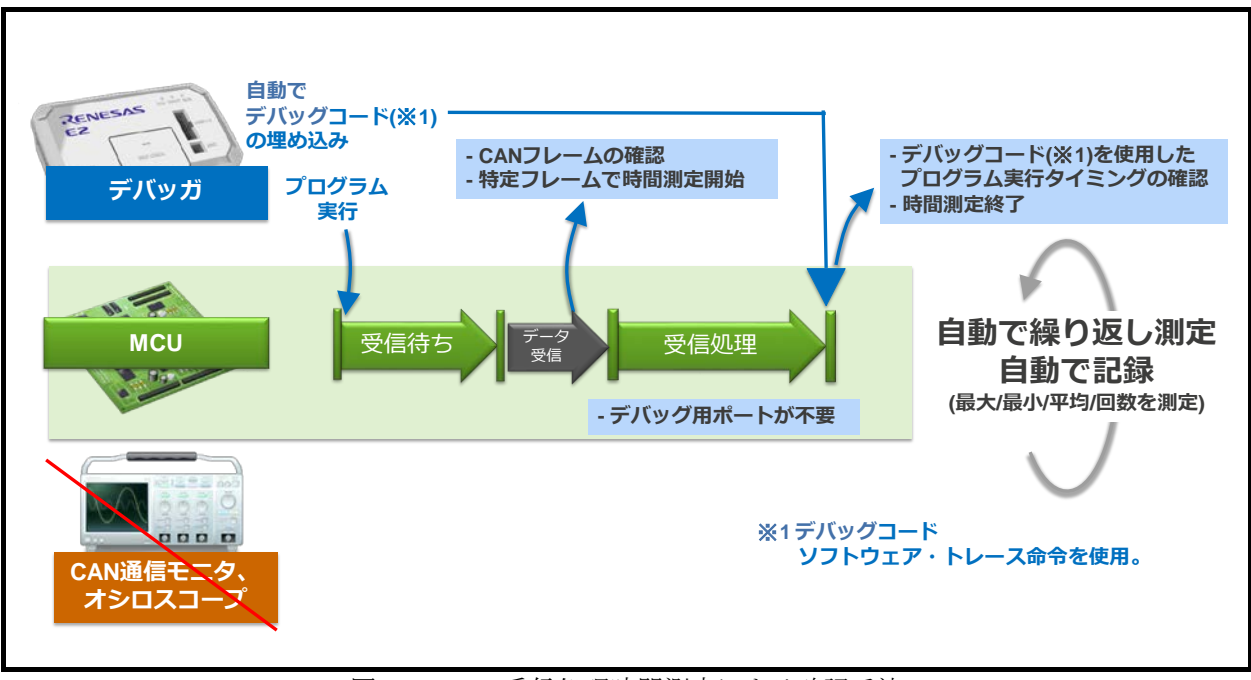

<span id="page-4-2"></span>図 1-3 CAN 受信処理時間測定による確認手法

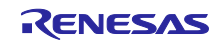

# <span id="page-5-0"></span>1.2 CAN フレームやソフトウェアの動作タイミングを同一時間軸でログに記録

二つ目の特徴は、図 [1-4](#page-5-1) に示すように、E2 エミュレータだけで CAN フレームとプログラム実行タイミン グを同一時間軸で確認できます。また、CAN フレームの受信から処理完了までの時間が設計値を超えた場 合の原因を確認する際に、ログを活用いただけます。図 [1-5](#page-5-2) に原因調査手順の例を示します。

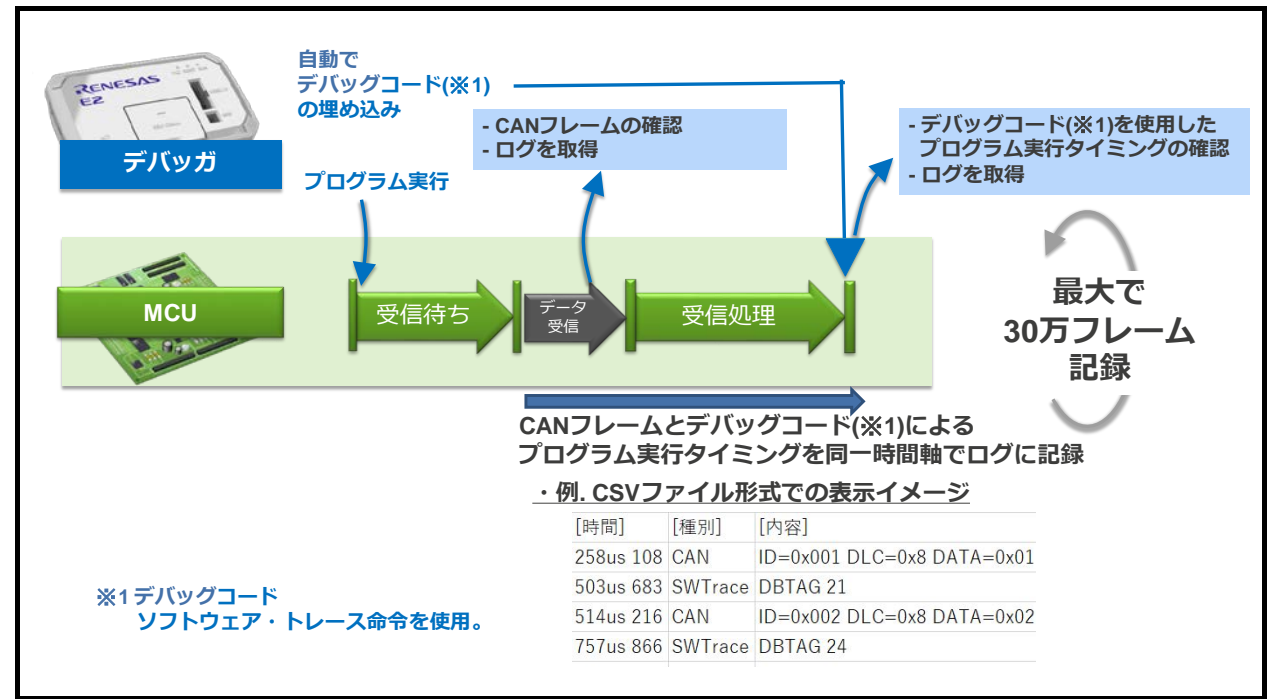

図 1-4 CAN フレームとプログラム実行タイミングのログ取得

<span id="page-5-1"></span>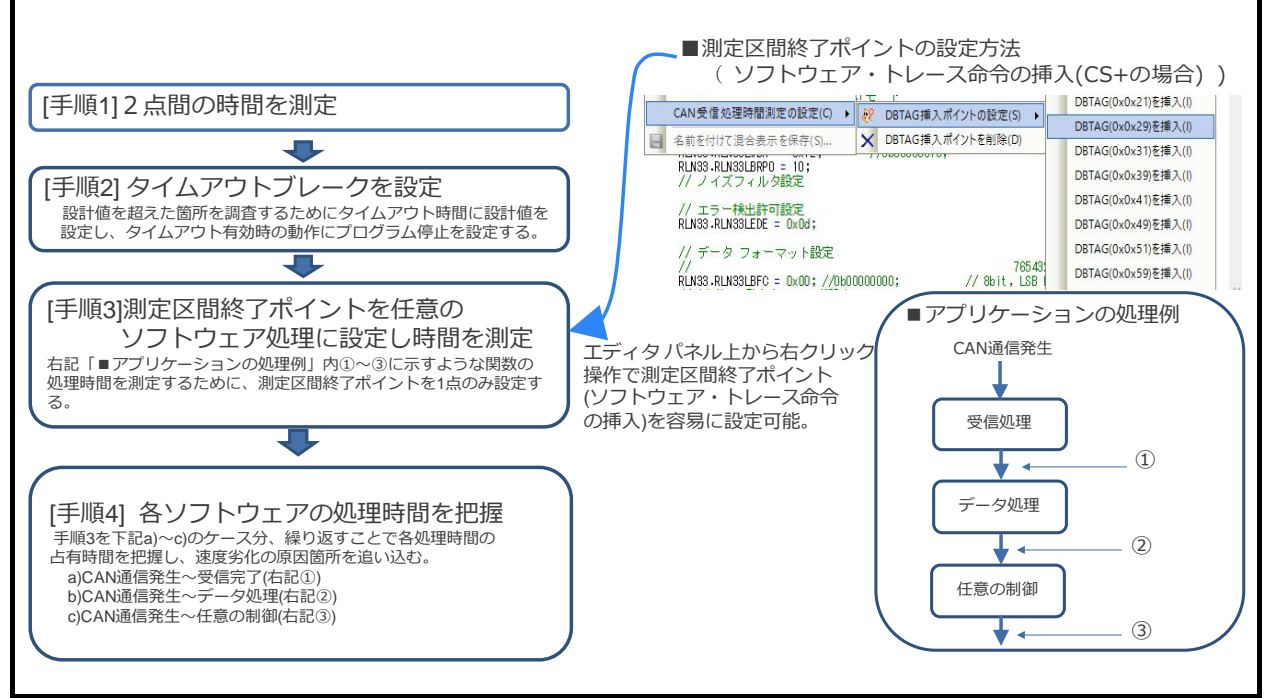

<span id="page-5-2"></span>図 1-5 原因調査の手順例

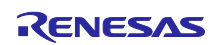

# <span id="page-6-0"></span>2. 機能説明

CAN 受信処理時間測定機能の主な性能やスペックについて記載します。

# <span id="page-6-1"></span>2.1 機能仕様一覧

<span id="page-6-2"></span>表 [2-1](#page-6-2)、表 [2-2](#page-7-0) に機能仕様一覧を記載します。

表 2-1 機能仕様一覧(1/2)

| 項目        | 仕様                                                                                                    |                      |  |  |
|-----------|----------------------------------------------------------------------------------------------------|----------------------|--|--|
|           | ・測定方法<br>RH850デバイスの CAN 受信データ入力端子や外部トリガ入力への入力信号を<br>E2 拡張 I/F にテストリード(付属品)で接続。                                                                                                    |                      |  |  |
|           | ・測定対象<br>指定した CAN 信号 (ID およびデータの指定が可能(ビットマスクも可))が                                                                                                    |                      |  |  |
|           | RH850に到達してから、指定したプログラムアドレス(デバッグ命令挿入※)                                                                                                    |                      |  |  |
| 測定方法      | の実行までの2点間の時間を測定することが可能。                                                                                                    |                      |  |  |
| 測定対象      | ※デバッグ命令は、ソフトウェア・トレース(命令)を使用。                                                                                                    |                      |  |  |
|           | 2点間の時間測定は以下の組み合わせをサポートする。                                                                                                    |                      |  |  |
|           | 時間測定の開始条件<br>NO 1                                                                                                    | 時間測定の終了条件            |  |  |
|           | 任意の CAN 通信信号到達<br>1                                                                                                    | 任意のソフトウェア・トレース(命令)実行 |  |  |
|           | 任意の CAN 通信信号到達<br>2                                                                                                    | 外部トリガ入力の成立           |  |  |
|           | 3<br>外部トリガ入力の成立                                                                                                    | 任意のソフトウェア・トレース(命令)実行 |  |  |
|           | $\overline{4}$<br>外部トリガ入力の成立                                                                                                    | 外部トリガ入力の成立           |  |  |
| 測定点数      | 最大、CAN 受信データ入力端子 2チャンネルを同時測定可能。                                                                                                    |                      |  |  |
| 時間測定の内容   | 最大時間/最小時間/平均時間/通過回数                                                                                                    |                      |  |  |
| タイムアウト検出  | 指定時間のタイムアウト検出可能。                                                                                                    |                      |  |  |
| タイムアウト検出時 | タイムアウト検出後にブレーク/内蔵トレース停止/外部トリガ出力の                                                                                                    |                      |  |  |
| の動作指定     | いずれかの動作を指定可。                                                                                                    |                      |  |  |
| 記録容量      | 8[MB] (E2 ストレージ)<br>· CAN フレームのみでフルストップ指定時<br>記録データ数 348,000 フレーム(CAN 通信の発生タイミングに依存性あり)<br>・ソフトウェア・トレースのみでフルストップ指定時<br>記録データ数 500,000 フレーム(DBCP 命令、DBTAG 命令、DBPUSH 命令<br>1 レジスタ指定の何れか1命令指定時) |                      |  |  |

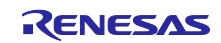

<span id="page-7-0"></span>

| 項目        | 仕様                                                                                                    |
|-----------|----------------------------------------------------------------------------------------------------|
| 記録モード     | 以下の3つの記録モードをサポート。<br>・記録メモリを使い切った後に記録メモリを上書きして実行を続ける。<br>・記録メモリを使い切った後に記録を停止する。<br>・記録メモリを使い切った後にプログラムを停止する。 |
| 記録内容      | タイムスタンプ+ソフトウェア・トレースデータ(DBTAG 番号)<br>タイムスタンプ+CAN フレーム(ID、DATA、DLC、ACK)                                        |
| CAN 通信    | CAN 2.0B 準拠。<br>通信ボーレートは、1Mbps、500kbps、250kbps、125kbps をサポート。                                                |
| サンプリング周波数 | $120$ [MHz]                                                                                                  |
| タイムスタンプ   | カウントソース 8.33[ns] (120[MHz])                                                                                  |
| 記録内容の保存   | CSV 形式/Microsoft Office Excel ブック (*.xls)形式で記録内容を保存。                                                         |

表 2-2 機能仕様一覧(2/2)

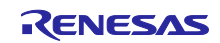

# <span id="page-8-0"></span>2.2 CAN 受信処理時間測定の測定タイミング

CAN 受信処理時間測定で測定項目毎に、区間時間(td)の測定タイミングを説明します。 各測定項目の測定誤差については、「[5.6](#page-34-0) [時間計測機能に関する注意事項」](#page-34-0)を参照してください。

(1) CAN フレームからソフトウェア・トレース(DBTAG)までの区間時間測定タイミング

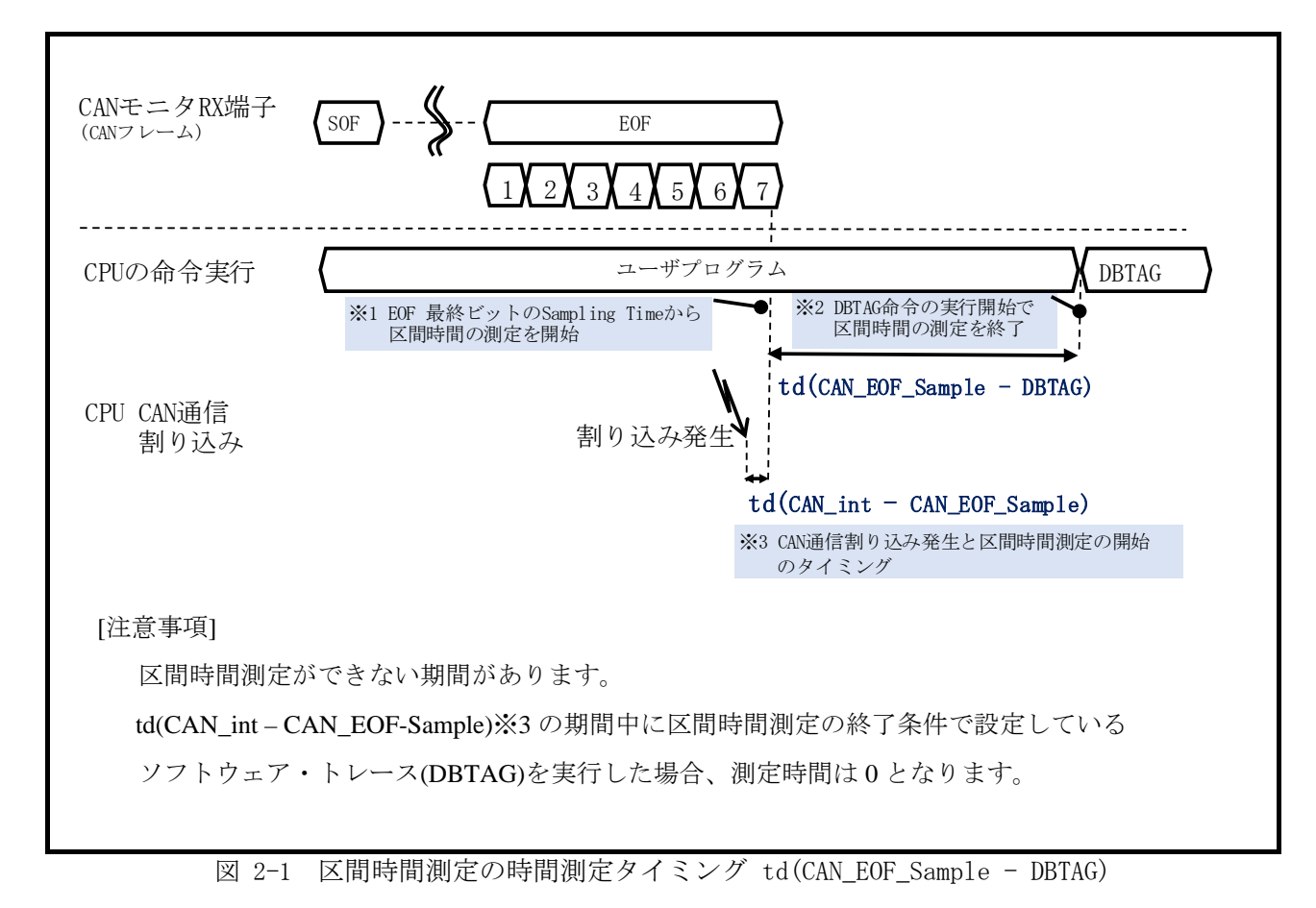

<span id="page-8-1"></span>(2) CAN フレームからトリガ入力までの区間時間測定タイミング

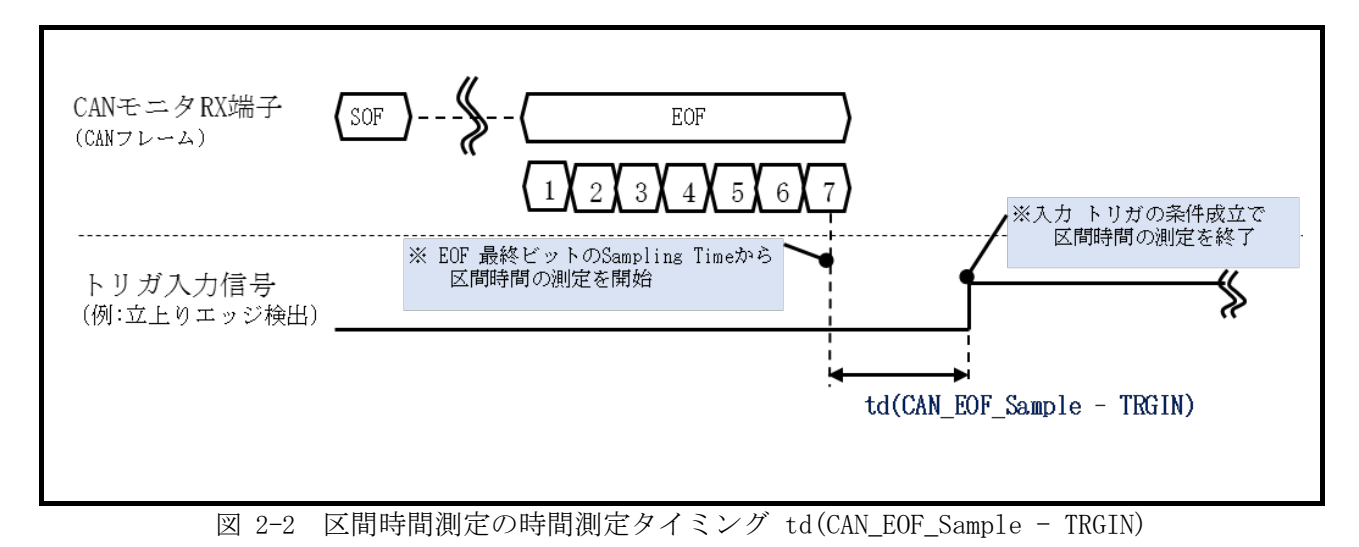

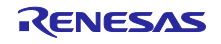

(3) トリガ入力からソフトウェア・トレース(DBTAG) までの区間時間測定タイミング

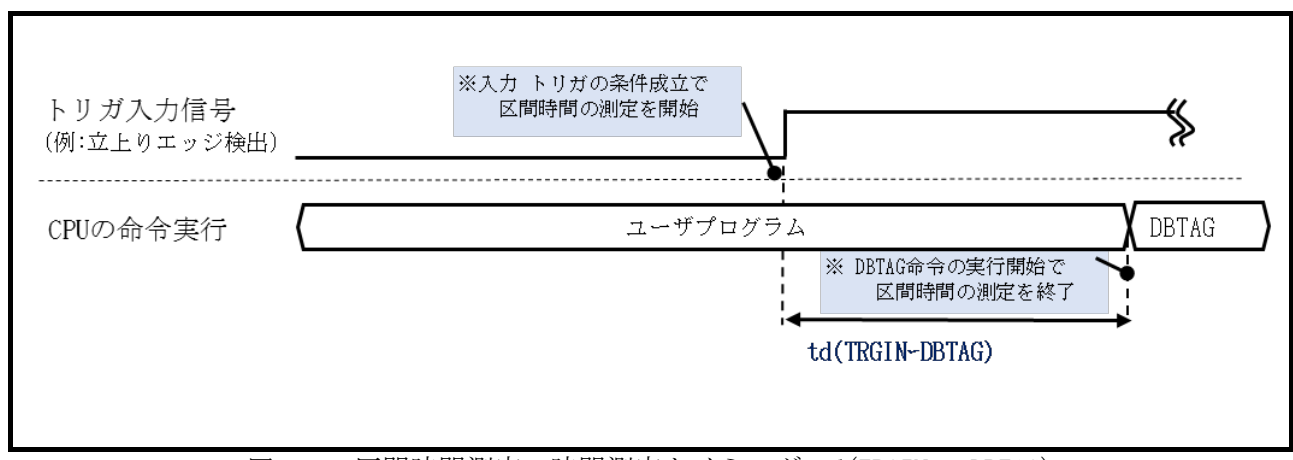

図 2-3 区間時間測定の時間測定タイミング td(TRGIN – DBTAG)

(4) トリガ入力からトリガ入力までの区間時間測定タイミング

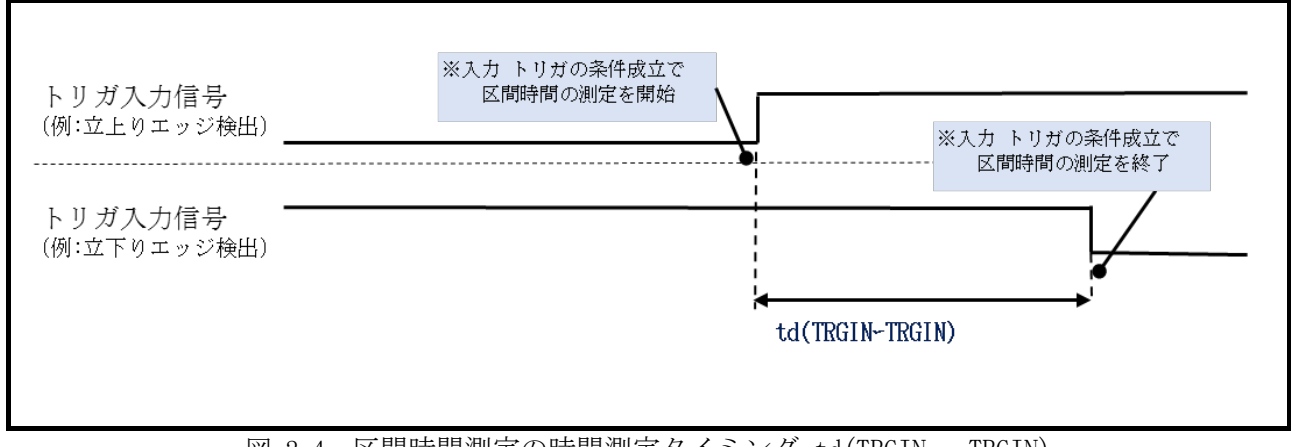

図 2-4 区間時間測定の時間測定タイミング td(TRGIN – TRGIN)

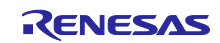

# <span id="page-10-0"></span>2.3 タイムスタンプ仕様

(1)タイムスタンプは、一番初めに記録したデータからカウントをスタートします。

(2)タイムスタンプの記録タイミングは以下の通りです。

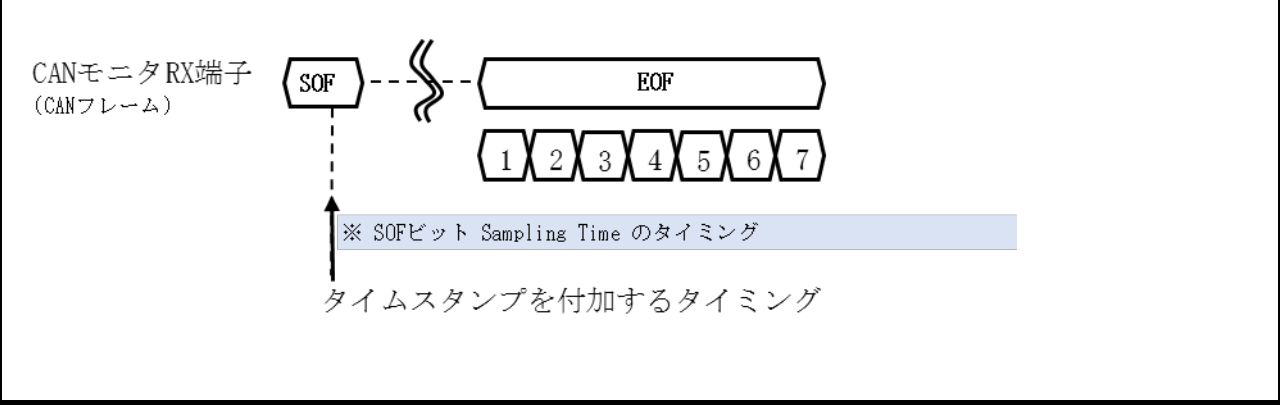

図 2-5 タイムスタンプの記録タイミング(CAN フレーム)

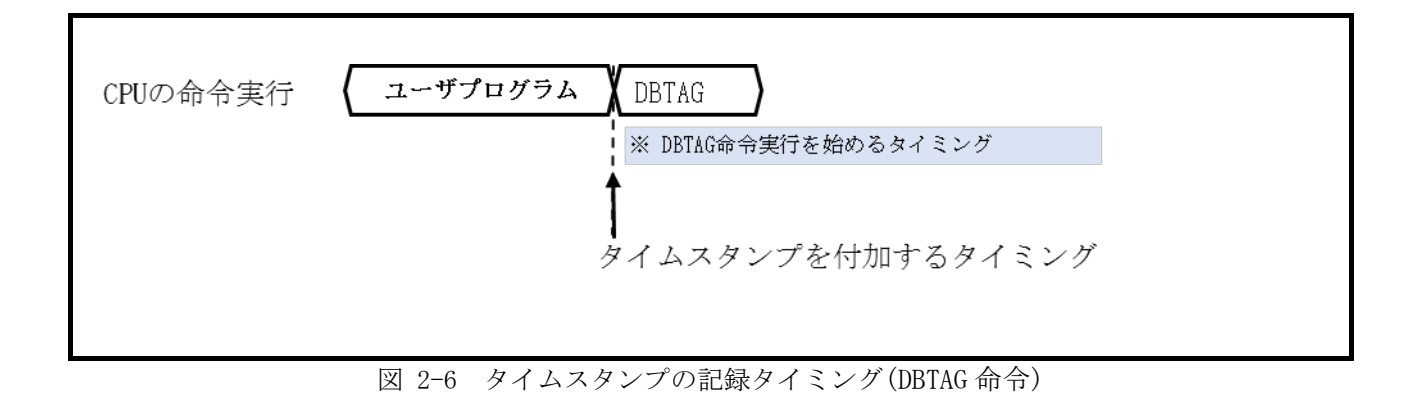

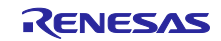

# <span id="page-11-0"></span>3. セットアップ

セットアップ手順を図 [3-1](#page-11-1) に説明します。

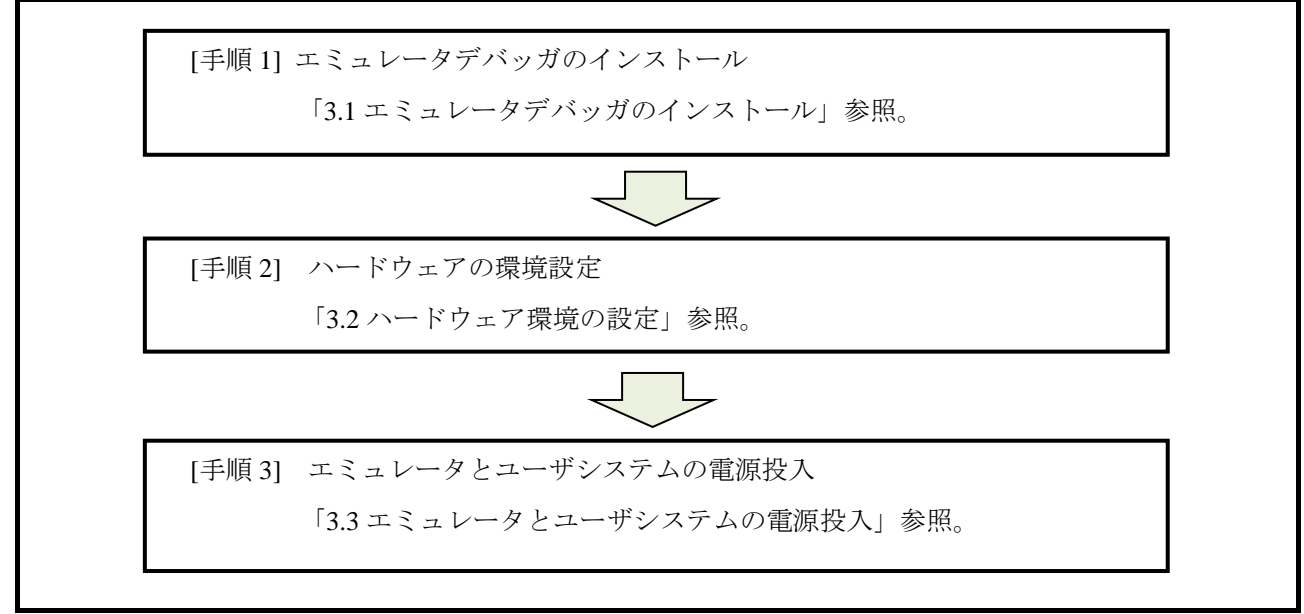

<span id="page-11-1"></span>図 3-1 セットアップ手順

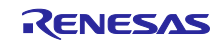

# <span id="page-12-0"></span>3.1 エミュレータデバッガのインストール

E2 エミュレータをご使用の際は、下記のウェブサイトから最新の統合開発環境をダウンロード後、イン ストールしてください。

<https://www.renesas.com/e2-download>

# <span id="page-12-1"></span>3.2 ハードウェア環境の設定

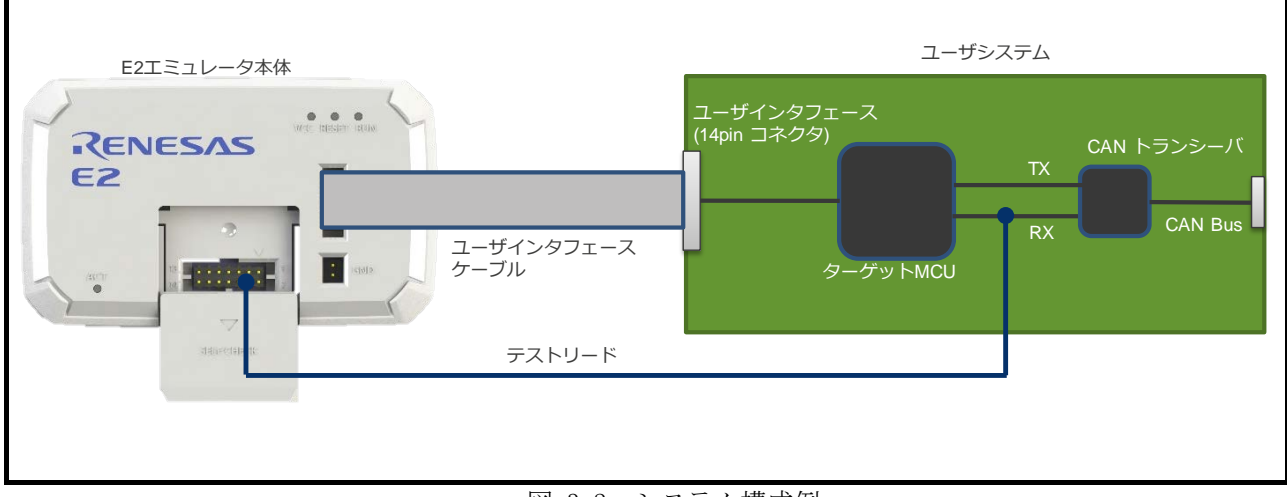

図 3-2 システム構成例

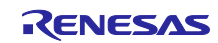

(1) E2 エミュレータとユーザシステムの接続

E2 エミュレータとユーザシステムをユーザインタフェースケーブルで接続してください。

20pin 1.27mm ピッチ/14pin 2.54mm ピッチコネクタ変換アダプタ上のスイッチは"1"側に設定してくださ い。

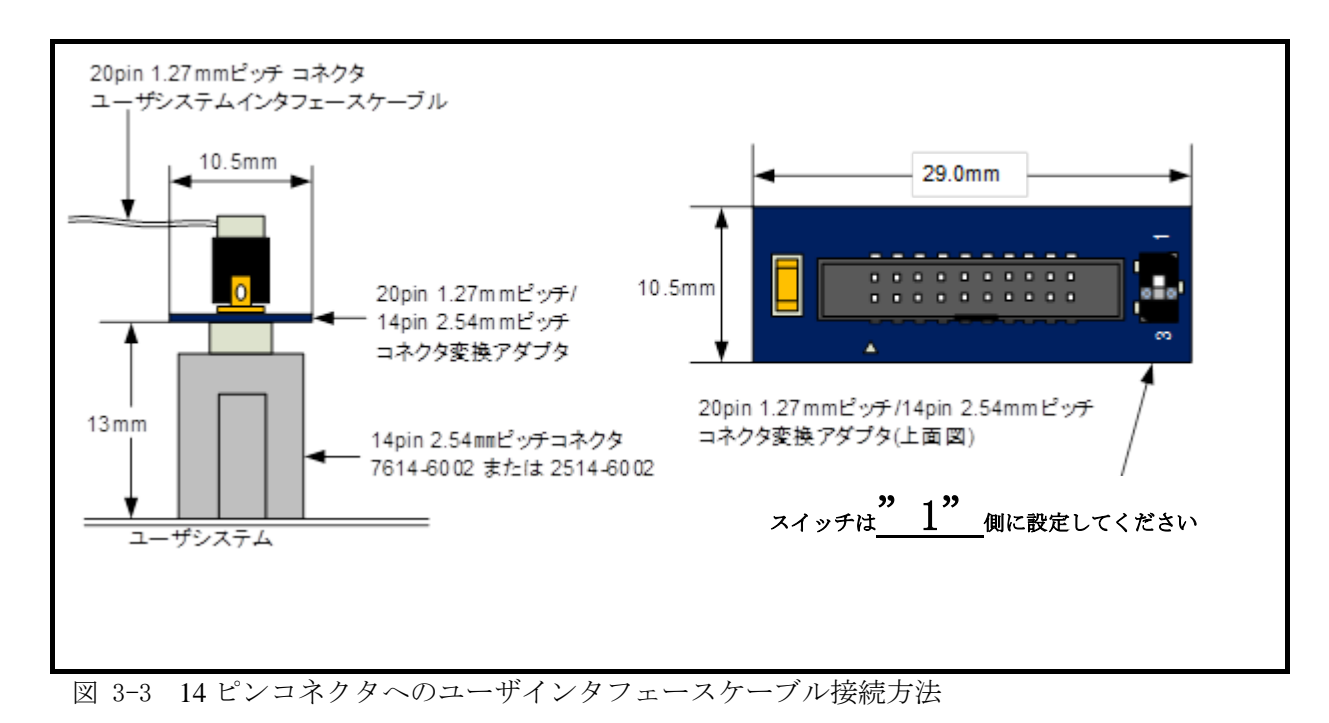

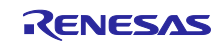

- (2) E2 拡張 I/F の接続
- E2エミュレータ上の拡張インタフェース(GND:13pin)と、ユーザシステムのGNDを付属のテストリード で接続してください。
- E2エミュレータ上の拡張インタフェース(CANモニタRX端子ch0:4pin、ch1:8pin )と、ユーザシステム 上のRH850 CAN受信データ入力端子を付属のテストリードで接続してください。 E2拡張I/F のピン配置については、図 [3-4](#page-14-0)、表 [3-1](#page-14-1)を参照。

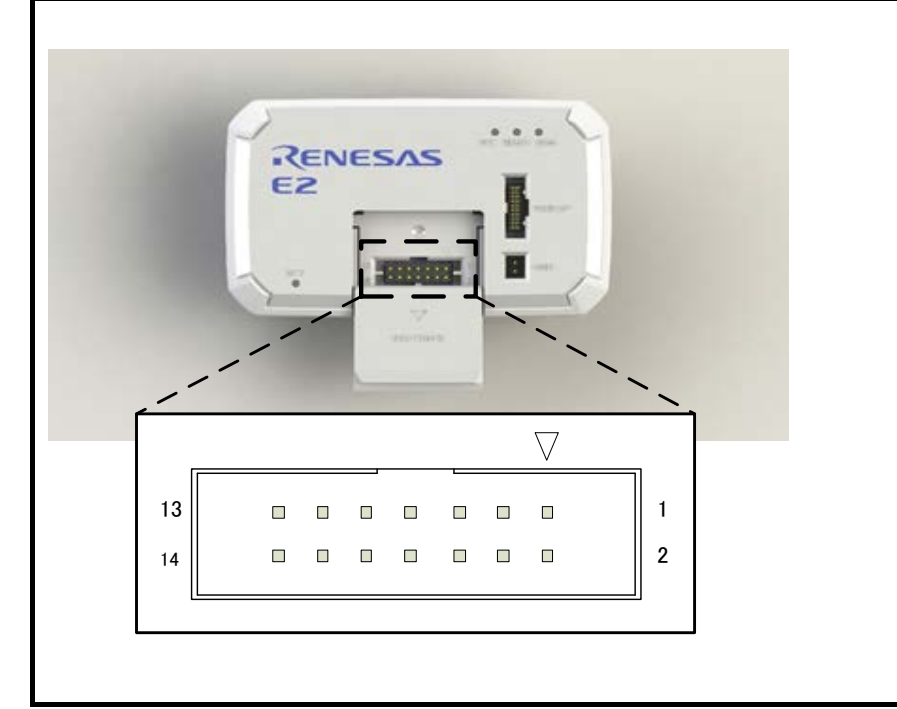

図 3-4 E2 拡張 I/F のピン配置図

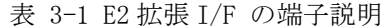

<span id="page-14-1"></span><span id="page-14-0"></span>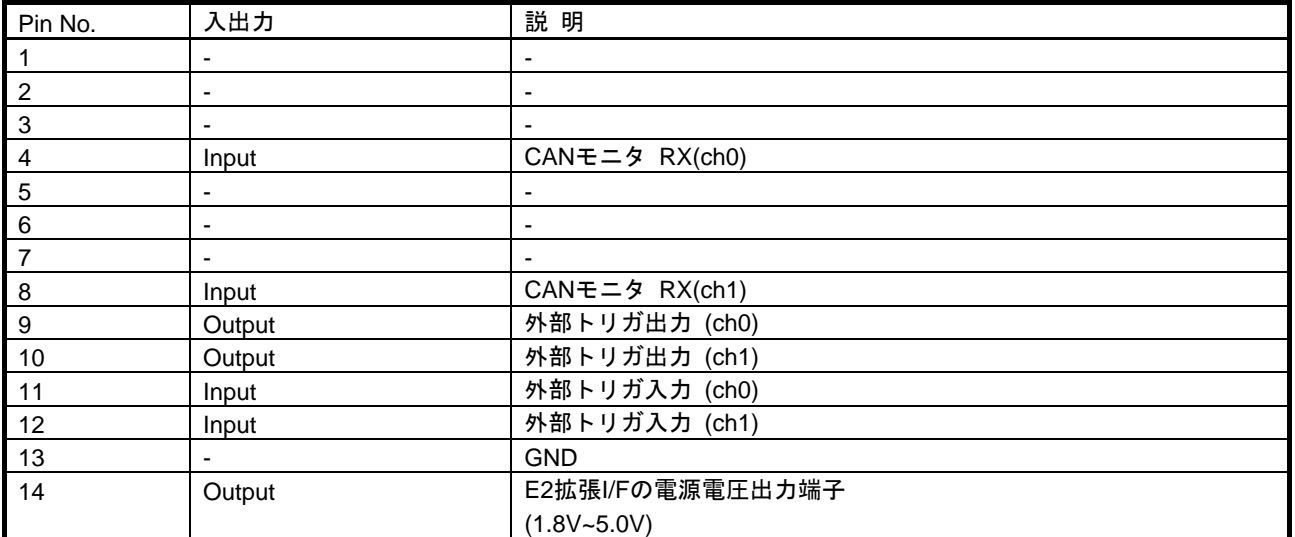

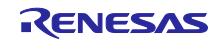

- <span id="page-15-0"></span>3.3 エミュレータとユーザシステムの電源投入
	- ① USBインタフェースケーブルのAプラグを、ホストマシンのUSB I/Fコネクタへ接続してください。
	- ② USBインタフェースケーブルのmini-Bプラグを、E2エミュレータのUSB I/Fコネクタへ接続してくだ さい。 エミュレータとホストマシンを USB インタフェースケーブルで接続することで、エミュレータの 電源がオンとなります。
	- ③ ユーザシステムの電源をオンにしてください。

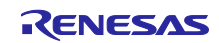

# CAN 通信時間計測ソリューション (E2 エミュレータ、CS+編)

# <span id="page-16-0"></span>4. エミュレータデバッガの使用方法

# <span id="page-16-1"></span>4.1 エミュレータデバッガ起動時の設定

#### (1) エミュレータの選択

プロジェクト・ツリー内の を右クリックし、下図の通りエミュレータを選択する。

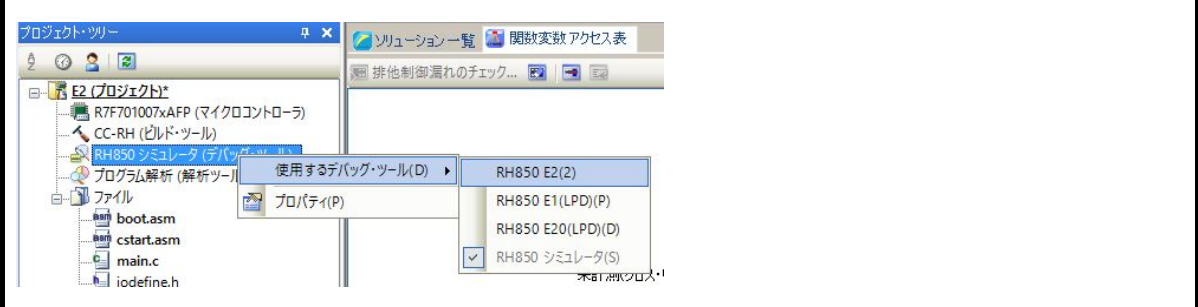

図 4-1 エミュレータデバッガ起動(エミュレータ選択)

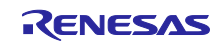

- (2) 接続用設定
	- ① プロジェクト・ツリー内の を右クリックし、プロパティを選択する。

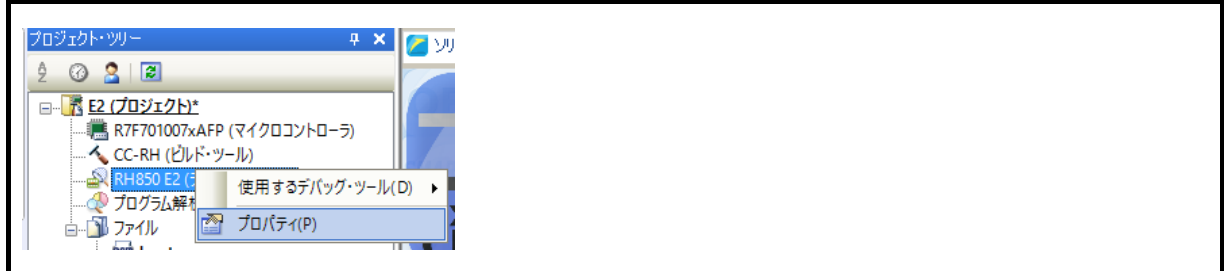

図 4-2 エミュレータデバッガ起動(プロパティ選択)

② RH850 E2 のプロパティ [接続用設定]タブ内の[E2 拡張インタフェース設定]を下図の通り設定してく ださい。

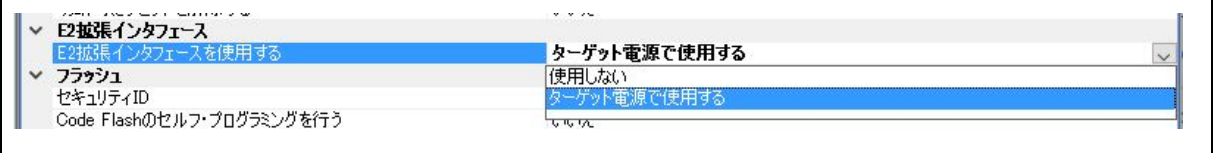

図 4-3 エミュレータデバッガ起動(E2 拡張インタフェース使用)

- ③ RH850 E2 のプロパティ [接続用設定]タブ内のソフトウェア・トレースの設定を下図の通り設定して ください。
	- a) ソフトウェア・トレースを LPD 出力するに設定してください。

ソフトウェア・トレースをLPD出力する。 (はい)

図 4-4 エミュレータデバッガ起動(ソフトウェア・トレース a)

<span id="page-17-0"></span>b) マルチコアの場合は、測定区間終了条件で設定したデバッグ命令(DBTAG 命令)を実行するコアを 選択してください。

シングルコアの場合は、設定不要です。(以下のセレクトメニューは表示されません)

| Concert print show the<br><b>CPU</b> |                                |
|--------------------------------------|--------------------------------|
| ------------------                   | <br>,,,,,,,,,,,,,,,,,,,,,,<br> |
| ~<br>÷                               |                                |

図 4-5 エミュレータデバッガ起動(ソフトウェア・トレース b)

c) DBTAG を出力する設定にしてください。

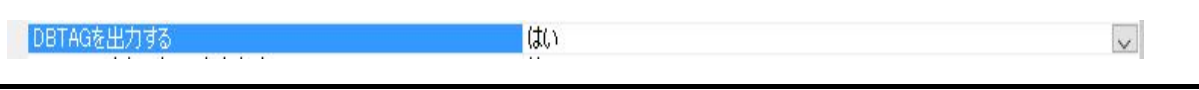

図 4-6 エミュレータデバッガ起動(ソフトウェア・トレース c)

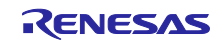

 $\vee$ 

- (3) エミュレータデバッガ接続
	- ① [デバッグ]メニューの[ビルド&デバッグ・ツールへダウンロード]を選択し、エミュレータデバッガの 起動とダウンロードを行う。

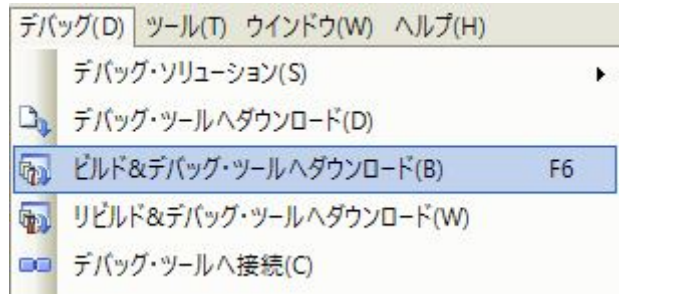

図 4-7 エミュレータデバッガ起動(エミュレータデバッガ接続)

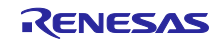

# CAN 通信時間計測ソリューション (E2 エミュレータ、CS+編)

#### <span id="page-19-0"></span>4.2 測定条件の設定および測定の開始

(1) 測定区間終了ポイント(ソフトウェア・トレース DBTAG 命令)の設定

下記、2 つの方式のどちらかをご使用ください。

- エミュレータデバッガ上のエディタパネルからデバッグ命令(DBTAG)を自動挿入するケース
- ソースコードにデバッグ命令(DBTAG)を記述するケース

●エディタパネルからデバッグ命令(DBTAG)を自動挿入するケース

 エディタパネル上から区間時間測定を終了したいソース部分にカーソルを合わせて右クリックし、 図 [4-8](#page-19-1) に示す通り、挿入する DBTAG 命令を選択してください。

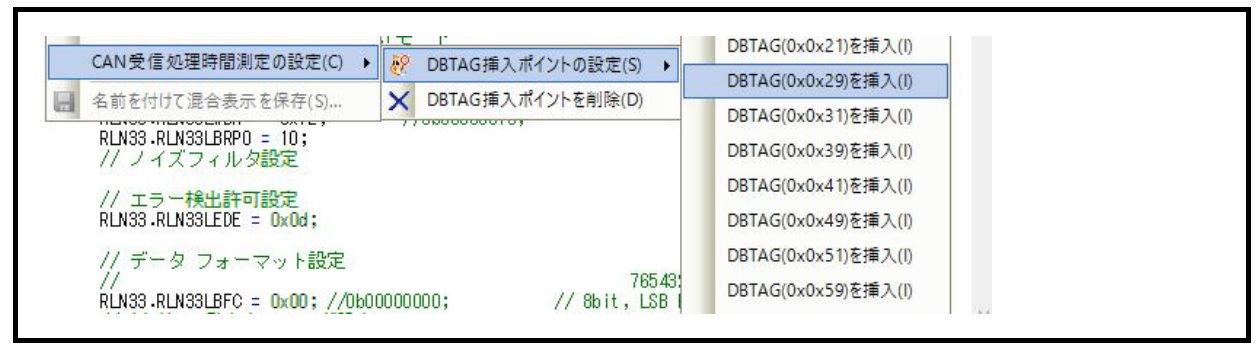

図 4-8 測定条件の設定および測定の開始(DBTAG 命令の挿入)

<span id="page-19-1"></span>[注意事項]コンパイラが対応していない場合はデバッグ命令の自動挿入ができません。

サポートコンパイラ: CC-RH V1.06.00 以上

●ソースコードにデバッグ命令(DBTAG)を記述するケース

CAN 受信処理時間測定でサポートする DBTAG 命令の記述を図 [4-9](#page-19-2) に示します。

<span id="page-19-2"></span>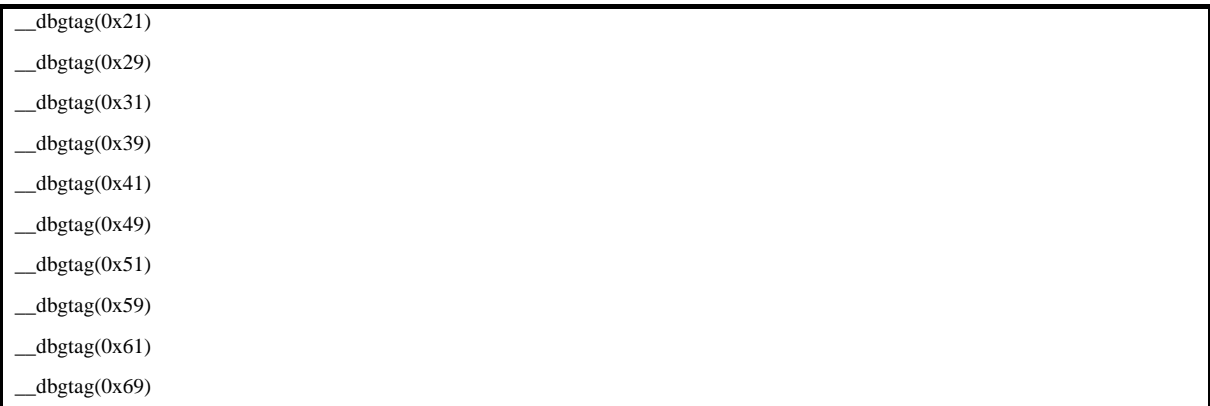

図 4-9 DBTAG 命令の記述例

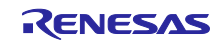

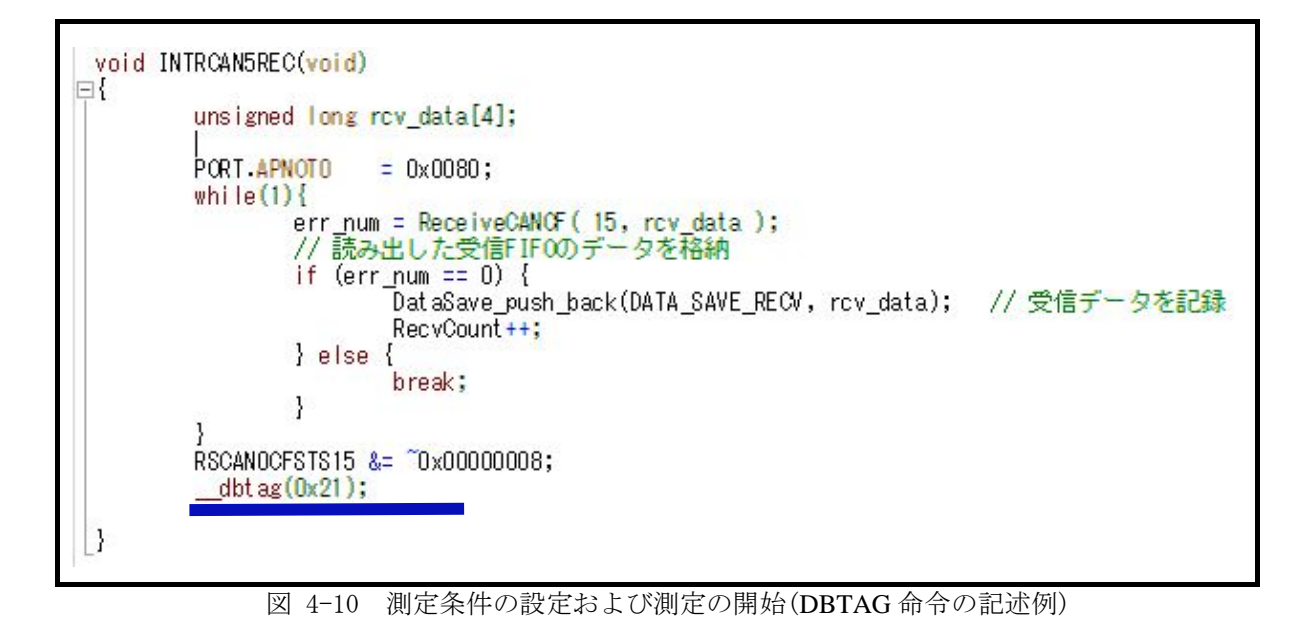

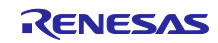

- (2) ソリューションの選択
	- ① [表示]メニューを選択し、[ソリューション一覧]をクリックしてください。

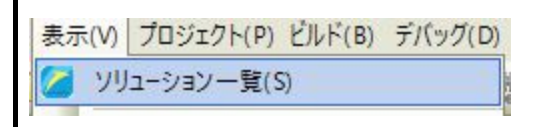

図 4-11 測定条件の設定および測定の開始(ソリューション一覧の表示)

② CAN(図 [4-12](#page-21-0) 内の青線部)をクリックし、CAN 受信処理時間測定機能を選択してください。

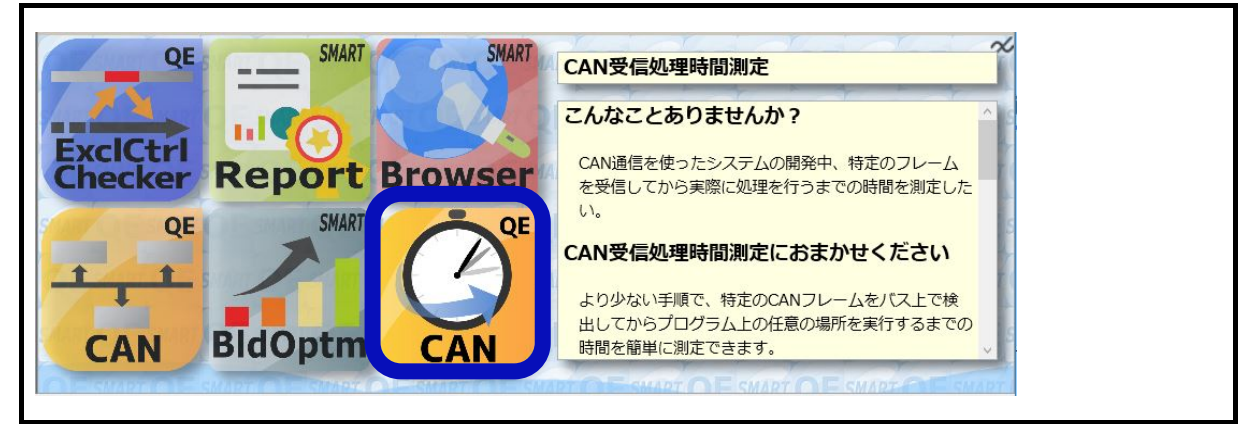

図 4-12 測定条件の設定および測定の開始(ソリューション一覧)

<span id="page-21-0"></span>③ ②の後、CAN 受信処理時間測定パネルを表示する。

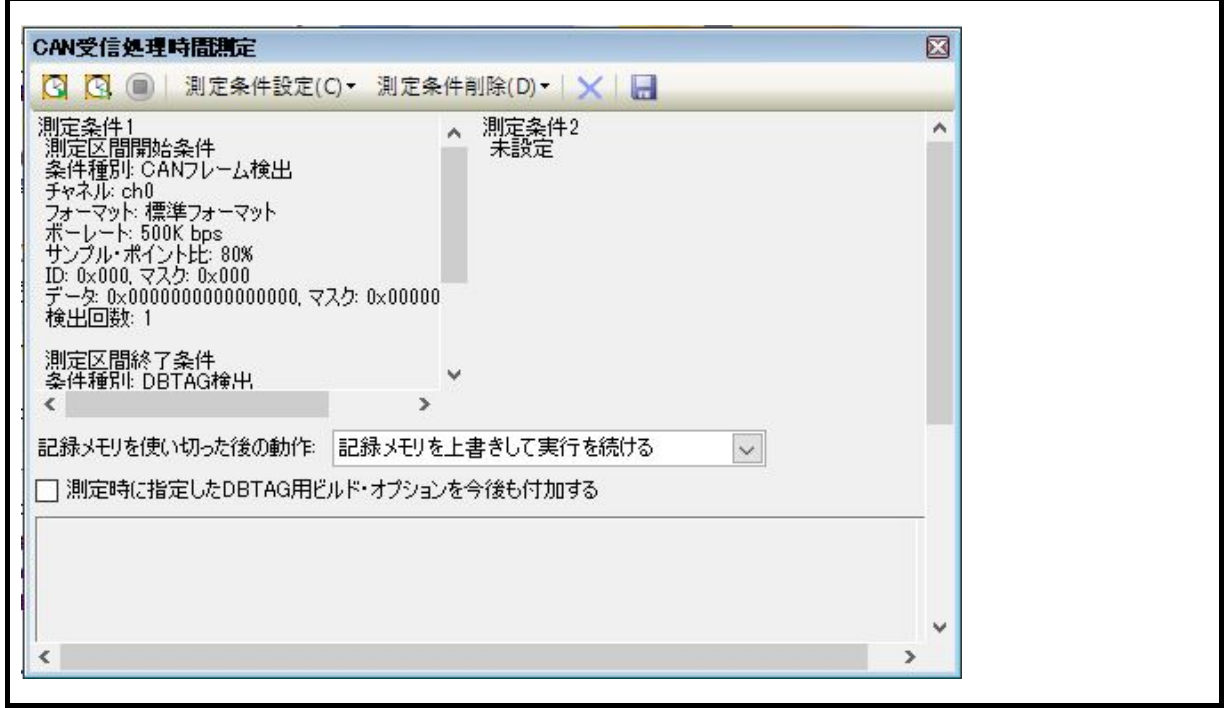

図 4-13 測定条件の設定および測定の開始(CAN 受信処理時間測定パネル)

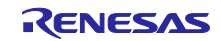

- (3) 測定条件の設定
	- ① CAN 受信処理時間測定パネルから[測定条件設定]メニューをクリックする。

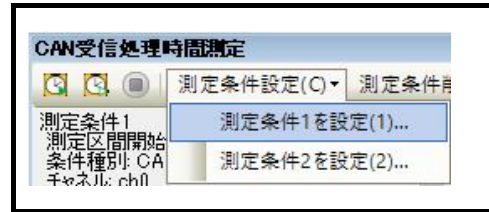

図 4-14 測定条件の設定および測定の開始(測定条件の設定)

② 測定区間開始条件に CAN フレーム検出の条件を設定する。

設定例

ch0、標準フォーマット、通信速度 500kbps、サンプリングポイント 80%、

ID:0x135h、データ長:8byte、データ: 0x01、0x02、0x03、0x04、0x05、0x06、0x07、0x08、

マスクなし、検出回数:1 回

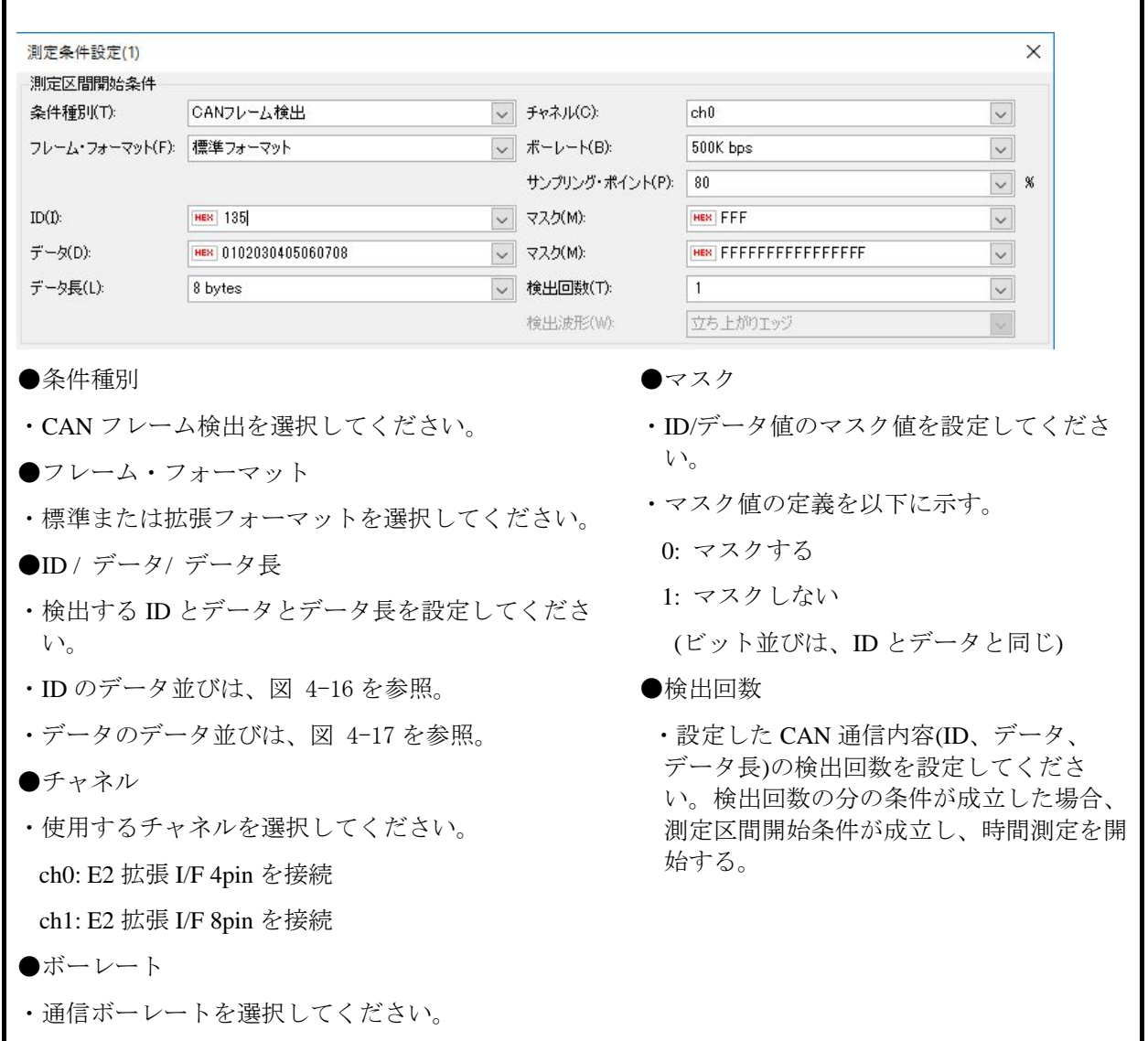

図 4-15 測定条件の設定および測定の開始(開始条件:CAN フレーム検出の設定例)

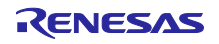

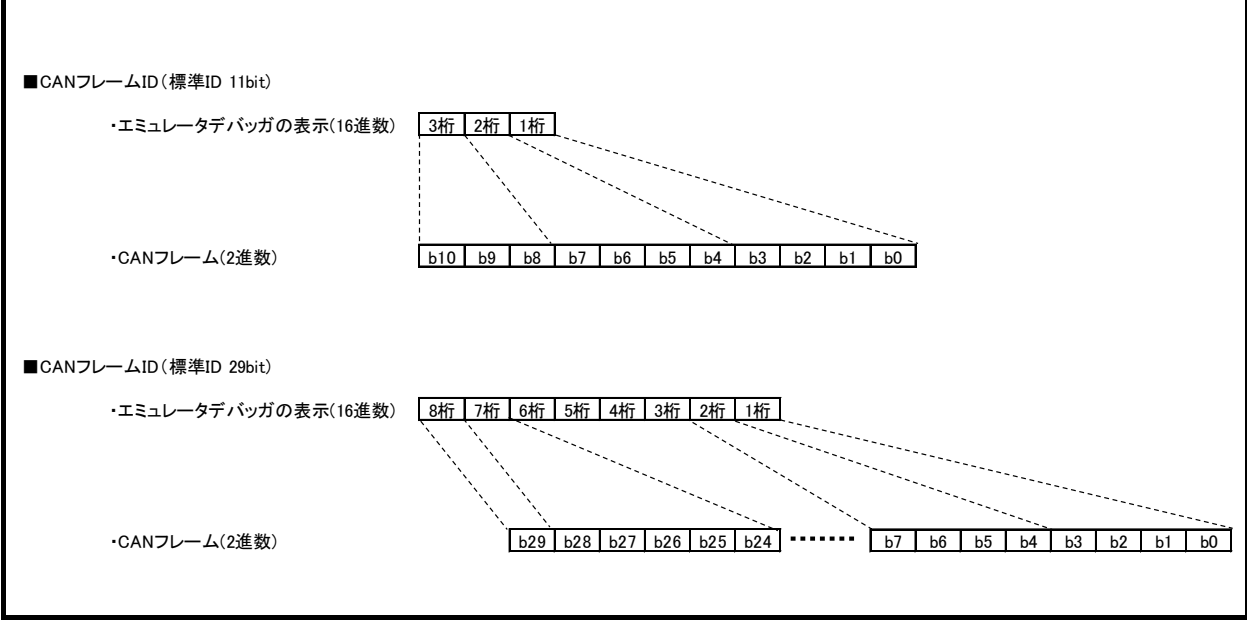

図 4-16 測定条件の設定および測定の開始(CAN フレームの ID/ID マスクのデータ並び)

<span id="page-23-0"></span>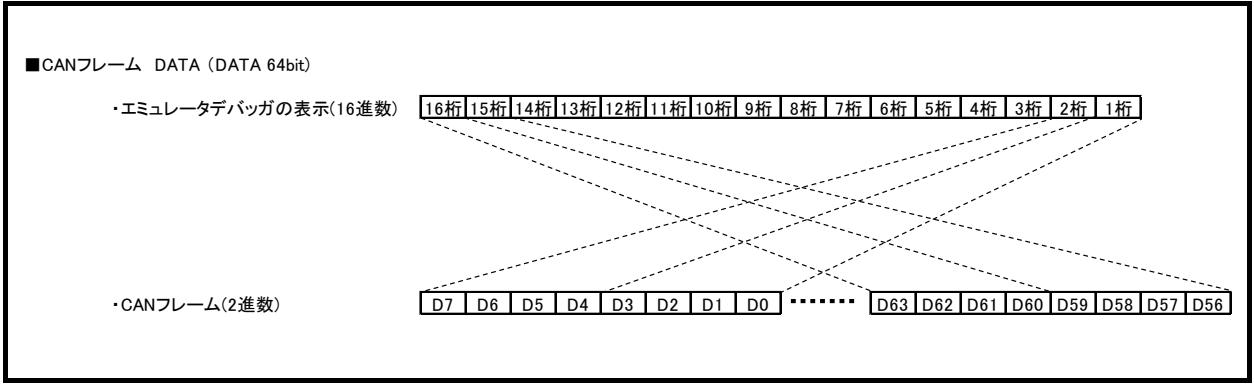

<span id="page-23-1"></span>図 4-17 測定条件の設定および測定の開始(CAN フレームのデータ/データマスクのデータ並び)

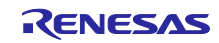

③ 測定区間終了条件に DBTAG 検出の条件を設定する。

設定例

DBTAG 値: 0x21

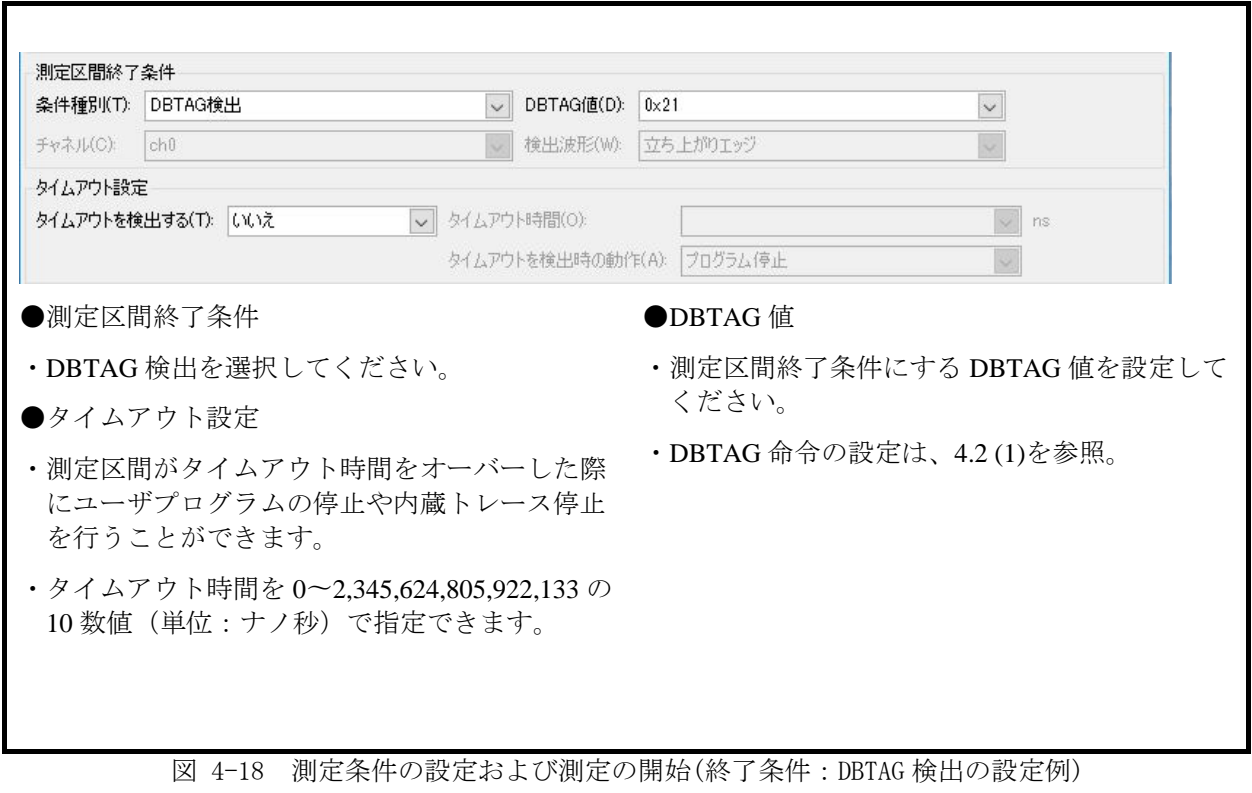

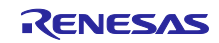

④ 時間測定を開始する。

 CAN 受信処理時間測定パネル内の図 [4-19](#page-25-0) [に](#page-25-0)示すボタンをクリックし、ユーザプログラムの実行と時間測 定の開始をしてください。

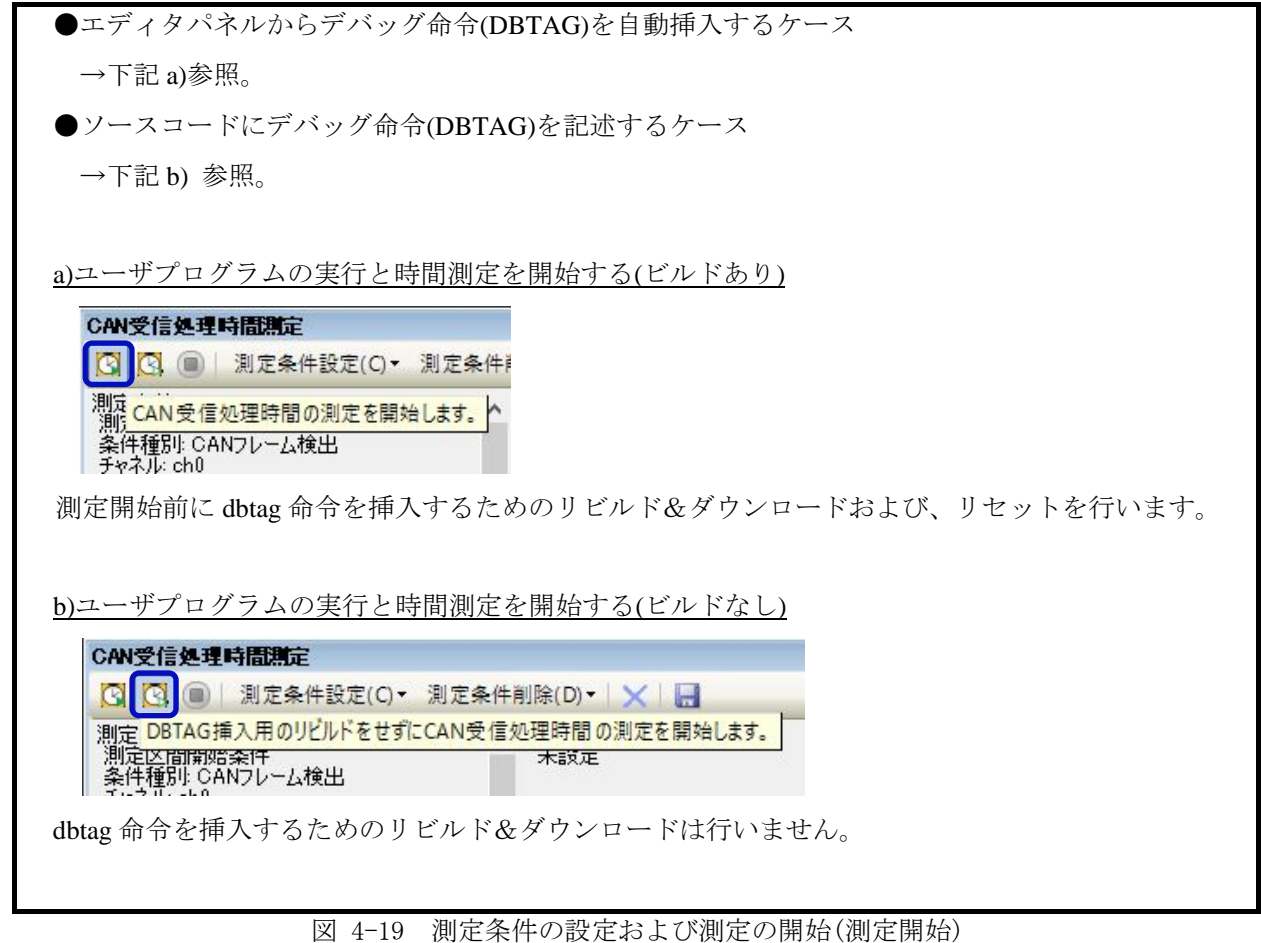

<span id="page-25-0"></span>⑤ 時間測定を停止する。

ユーザプログラムの実行を停止することで時間測定を停止する。

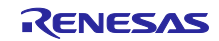

4

# <span id="page-26-0"></span>4.3 時間測定結果の参照

 $\blacksquare$ 

(1) 時間測定結果の Min/Max/Ave/Count 値表示

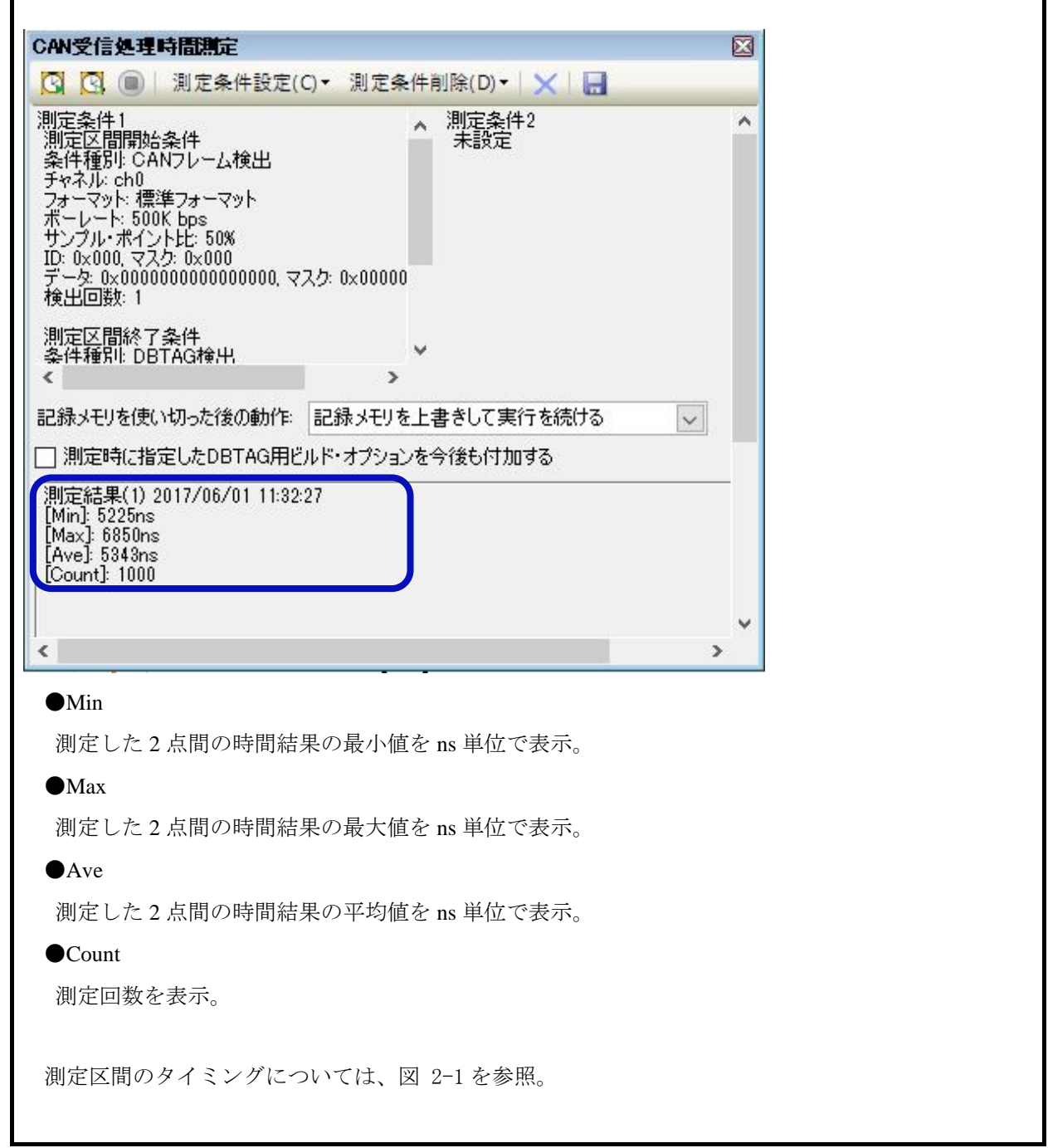

図 4-20 時間測定結果の表示(Min/Max/Ave/Count 値表示)

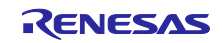

- (2) CAN 通信履歴と DBTAG 命令の実行履歴の参照
	- ① CAN 受信処理時間測定パネル内の ボタンをクリックし、ファイル形式( CSV 形式または Microsoft Office Excel ブック (\*.xls)形式 ) を指定し、記録してください。

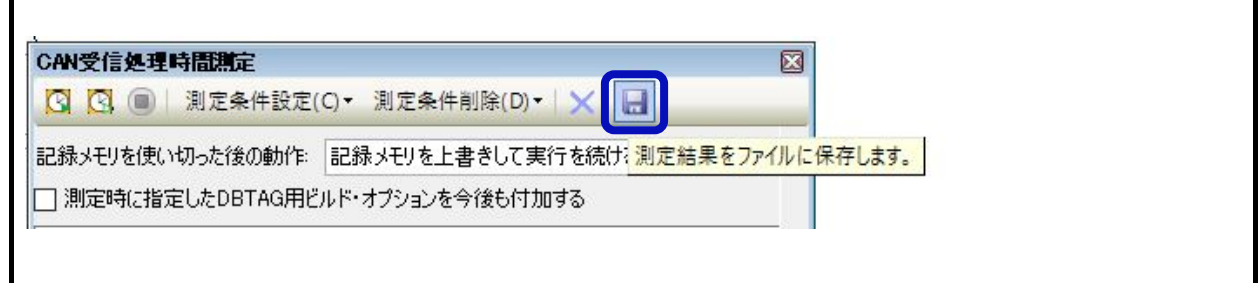

図 4-21 実行履歴の参照(ファイル保存)

- ② ①で保存したファイルを参照してください。
	- 例:CAN 通信 ID=0 からインクリメント、DATA=0 からインクリメント

 $DBTAG$  命令 $(0x21)$ 

 $\blacksquare$ 

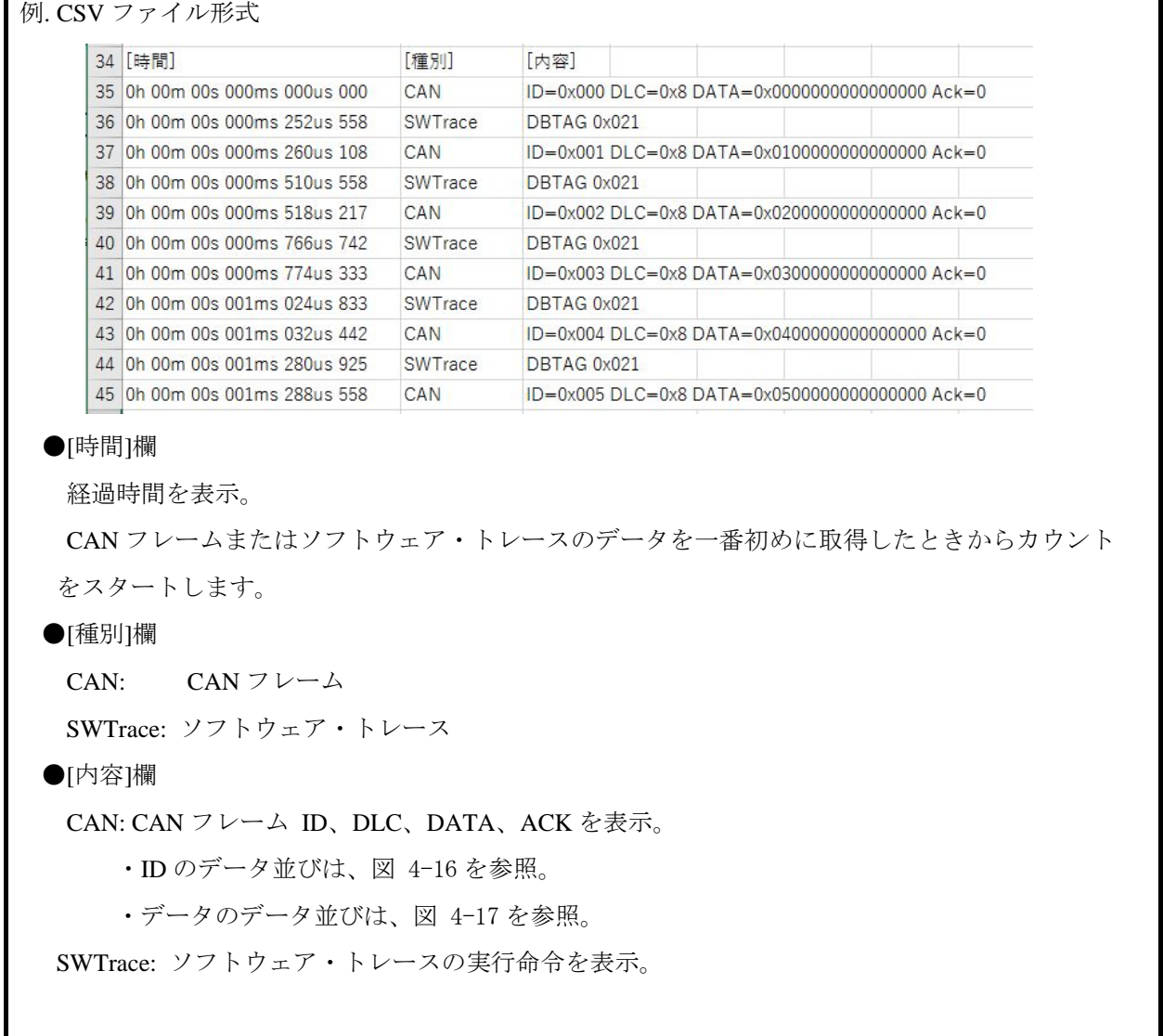

図 4-22 実行履歴の参照(CSV ファイル参照)

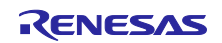

# <span id="page-28-0"></span>5. 使用上の注意事項

#### <span id="page-28-1"></span>5.1 他機能との併用について

- (1) 本ソリューションを使用する場合、以下の機能は使用できません。
	- ・ホットプラグイン接続
	- ・ユーザプログラム実行中のエミュレータデバッガ操作は、強制ブレークのみ可能でその他の機能は、 操作できません。

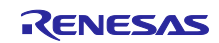

#### <span id="page-29-0"></span>5.2 ブレークに関する注意事項

(1) 実行開始直後のブレークが検出できない期間があります。

#### ・CPU が低速 OCO 動作時

ユーザプログラム実行開始から 100usec 期間はブレークが検出できません。

・上記以外

ユーザプログラム実行開始から 10usec 期間はブレークが検出できません。

(2) ブレーク事象を発生からブレーク発生までに遅延が発生します。

遅延時間については、表 [5-1](#page-29-1) を参照ください。

表 5-1 CAN 通信時間計測ソリューションがサポートするブレーク種別と遅延時間の関係

<span id="page-29-1"></span>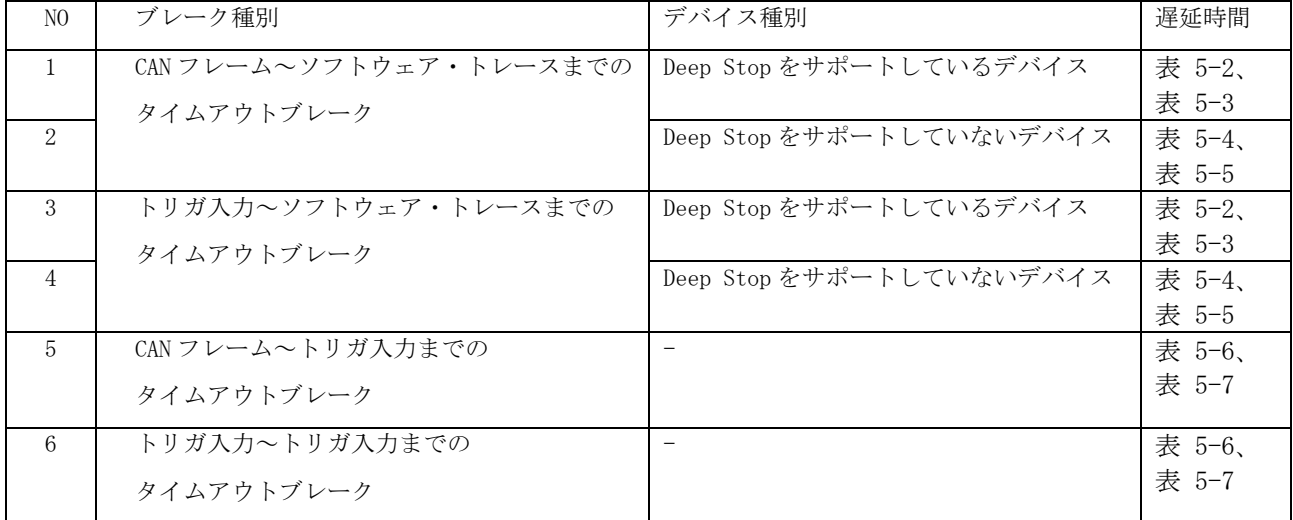

<span id="page-29-2"></span>表 5-2 LPD 4pin ブレーク発生までの遅延時間(ソフトウェア・トレースあり、DeepStop サポートデバイス)

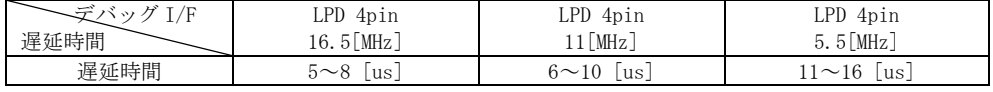

<span id="page-29-3"></span>表 5-3 LDP 1pin ブレーク発生までの遅延時間(ソフトウェア・トレースあり、DeepStop サポートデバイス)

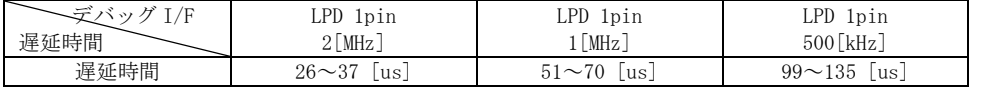

<span id="page-29-4"></span>表 5-4 LPD 4pin ブレーク発生までの遅延時間(ソフトウェア・トレースあり、DeepStop 未サポートデバイス)

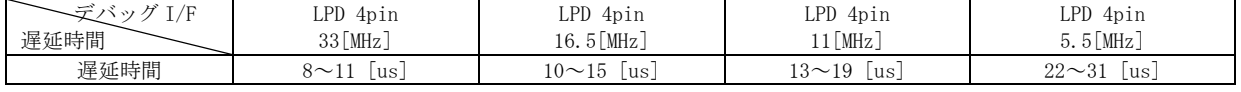

<span id="page-29-5"></span>表 5-5 LDP 1pin ブレーク発生までの遅延時間(ソフトウェア・トレースあり、DeepStop 未サポートデバイス)

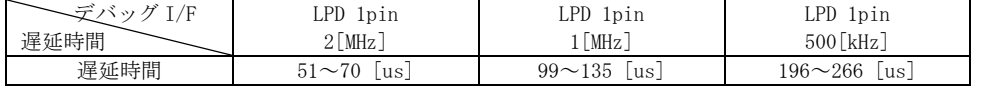

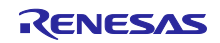

<span id="page-30-0"></span>表 5-6 LPD 4pin ブレーク発生までの遅延時間(ソフトウェア・トレースなし)

| $\sim$<br>$-$ | <b>LPD</b><br>4pin             | <b>LPD</b><br>4pin    | PD<br>4pin<br><u>പ</u> | <b>LPD</b><br>4pin              |
|---------------|--------------------------------|-----------------------|------------------------|---------------------------------|
| 遅延時間          | MHz<br>ΩΩ<br>ου                | MHz<br>16.5           | $11$ [MHz]             | MHz<br>$\sim$<br>h<br>∽<br>υ. υ |
| 遅延時間          | $\overline{ }$<br>us<br>$\sim$ | 1 $\sim$<br>us<br>-14 | 6 $\sim$ 16<br>lus     | 20<br>$10\sim$<br>us<br>ن بے    |

<span id="page-30-1"></span>表 5-7 LDP 1pin ブレーク発生までの遅延時間(ソフトウェア・トレースなし)

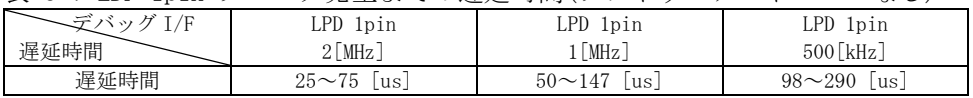

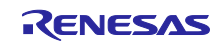

#### <span id="page-31-0"></span>5.3 ソフトウェア・トレースに関する注意事項

(1) ソフトウェア・トレース命令の実行間隔について

ソフトウェア・トレース命令の実行間隔に制約があります。 ソフトウェア・トレース命令の実行間隔は、表 [5-8](#page-31-1) [に](#page-31-1)示す必要時間を確保してください。必要時間を 満たさない場合は、以下のような動作となります。

- ・本ソリューションによる時間計測が正しく測定できない。
- ・ソフトウェア・トレースのロストが発生し、記録が行えない。

表 5-8 ソフトウェア・トレース命令実行の実行間隔必要時間

<span id="page-31-1"></span>

| デバッ<br>1/F<br>命令種別 | PD 4pin<br>$33$ [MHz] | LPD 4pin<br>$16.5$ [MHz] | LPD 4pin<br>[MHz] | LPD 4pin<br>$5.5$ [MHz] | .PD<br>1pin<br>2[MHz] | LPD 1pin<br>MHz        | LPD 1pin<br>500 [kHz]        |
|--------------------|-----------------------|--------------------------|-------------------|-------------------------|-----------------------|------------------------|------------------------------|
|                    |                       |                          |                   |                         |                       |                        |                              |
| DBTAG (PC なし)      | 0. 1[us]              | 0. 2 [us]                | $0.3$ [us]        | 0.6[us]                 | .6[us]                | $3.2$ [us <sup>1</sup> | 6.4 $\left[\text{us}\right]$ |
| DBTAG (PC 付き)      | $2.3$ [us]            | $7$ [us]                 | us                | 13. 9[u]                | $38$ [us]             | $76$ [us]              | $152$ [us]                   |

(2) LPD 1pin 選択時のソフトウェア・トレース機能

LPD 1pin を選択している場合は、強制ブレーク、E2 ストレージのフルブレーク、外部トリガ入力ブレー クによってブレークした場合、それ以降のユーザプログラム再実行時にソフトウェア・トレースは使用 できません。再度、ソフトウェア・トレースを行う場合は、エミュレータデバッガからエミュレータを 再接続してください。

(3) ソフトウェア・トレースで取得したトレースデータに関する注意 強制ブレーク、E2 ストレージのフルブレーク、外部トリガ入力によってブレークした場合、ブレーク 直前に実行されたデバッグ命令は E2 ストレージには格納されません。

デバッグ命令をシングルステップ実行した場合、デバッグ命令にソフトウェアブレークやハードウェア ブレークを設定しその命令から実行する場合は、ソフトウェア・トレースデータは LPD 出力されませ  $h_n$ 

ソフトウェアブレーク、ハードウェアブレーク、イベントブレーク、内蔵トレースメモリのフルブレー クによってブレークし、トレース取得を停止した場合、E2 ストレージおよび内蔵トレースメモリの最 終トレースデータとして、ブレーク成立後、デバッグ領域で実行した DBCP 命令の実行履歴が格納され ます。

(4) エミュレータデバッガ上からのデバッグ命令(DBTAG)の自動挿入について コンパイラが対応していない場合はデバッグ命令の自動挿入ができません。

サポートコンパイラ: CC-RH V1.06.00 以上

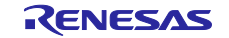

# CAN 通信時間計測ソリューション (E2 エミュレータ、CS+編)

# <span id="page-32-0"></span>5.4 外部トリガ機能に関する注意事項

(1) 外部トリガ出力の遅延時間に関して

外部トリガ出力のイベントを検出してから外部トリガの出力を開始するまで遅延時間が発生します。 この遅延時間を表 [5-9](#page-32-1)~表 [5-13](#page-32-2) に説明します。

表 5-9 LPD 4pin ソフトウェア・トレース(DBTAG 命令)検出時のトリガ出力遅延時間

<span id="page-32-1"></span>

| デバッグ T/F | LPD 4pin                 | LPD 4pin                | LPD 4pin               | LPD 4pin              |
|----------|--------------------------|-------------------------|------------------------|-----------------------|
| 遅延時間     | $33$ [MHz]               | $16.5$ [MHz]            | $11$ [MHz]             | $5.5$ [MHz]           |
| 遅延時間     | (CPU クロック $\times$ 3)    | (CPU クロック $\times$ 3)   | (CPU クロック $\times$ 3)  | (CPU クロック×3)+         |
|          | $+(0.05\infty 0.1)$ [us] | $+(0.07 \sim 1.9)$ [us] | $+(0.1 \sim 2.7)$ [us] | $+(0.1\sim 5.3)$ [us] |

表 5-10 LDP 1pin ソフトウェア・トレース(DBTAG 命令)検出時のトリガ出力遅延時間

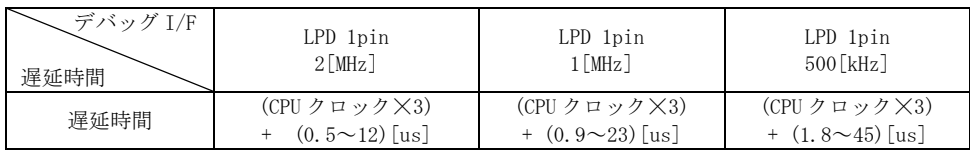

表 5-11 CAN フレーム検出時のトリガ出力遅延時間

运延時間 | 8~17[ns]

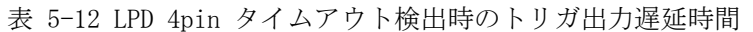

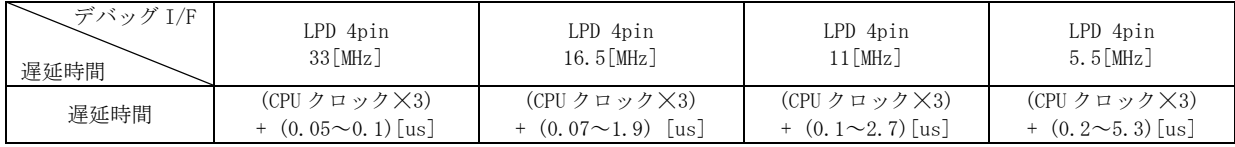

#### 表 5-13 LDP 1pin タイムアウト検出時のトリガ出力遅延時間

<span id="page-32-2"></span>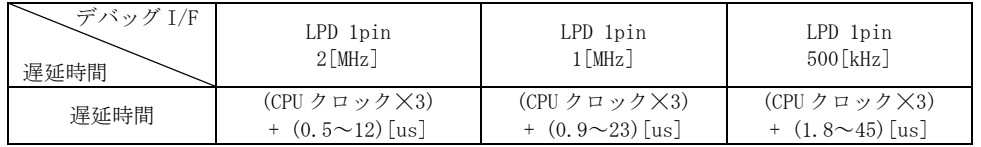

(2) 外部トリガ出力の設定について

エミュレータデバッガの基本機能で提供している外部トリガ入力/外部トリガ出力機能との併用ができませ ん。CAN 受信処理時間測定をしている場合は、CAN 受信処理時間測定で設定した外部トリガ設定のみ有効 です。

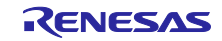

# <span id="page-33-0"></span>5.5 CAN 通信モニタに関する注意事項

(1) セットアップについて

本ソリューションを使用する場合は、RH850 の CAN 受信データ入力端子を付属のテストリードで E2 エ ミュレータに接続してください。付属のテストリードで接続できない場合は、接続可能なケーブルなどを別 途ご準備ください。

セットアップ方法については、「[3.2](#page-12-1) [ハードウェア環境の設定」](#page-12-1)を参照ください。

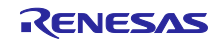

#### <span id="page-34-0"></span>5.6 時間計測機能に関する注意事項

(1) 時間計測機能の測定誤差に関して

時間測定機能は測定誤差があります。時間測定項目毎に測定誤差を表 [5-14](#page-34-1)~表 [5-16](#page-34-2) に説明します。

<span id="page-34-1"></span>表 5-14 LPD 4pin CAN フレームまたはトリガ入力~ソフトウェア・トレースまでの時間測定誤差

| $\sim$ $\sim$ $\sim$ $\sim$ $\sim$ $\sim$ | $\sim$ 10 111 $\sim$ 111 $\sim$ 111                            |                                                | $\overline{\phantom{a}}$                       |                                                |
|-------------------------------------------|----------------------------------------------------------------|------------------------------------------------|------------------------------------------------|------------------------------------------------|
|                                           | LPD 4pin                                                       | LPD 4pin                                       | LPD 4pin                                       | $LPD$ $4pin$                                   |
| 測定誤差                                      | $33$ [MHz]                                                     | 16.5「MHz]                                      | [MHz]                                          | $5.5$ MHz                                      |
| 測定誤差                                      | +(CPU $\gamma \sqcup \gamma$ ) $\rightarrow \gamma \times 3$ ) | +(CPU $\sqrt{7}$ $\Box$ $\sqrt{7}$ $\times$ 3) | +(CPU $\sqrt{7}$ $\Box$ $\sqrt{7}$ $\times$ 3) | +(CPU $\sqrt{7}$ $\Box$ $\sqrt{7}$ $\times$ 3) |
|                                           | $(0\!\sim\!0.06)$<br>lus                                       | $(0\!\sim\!0,1)$<br>us                         | $(0\!\sim\!0.15)$<br>l us                      | $+(0\infty 0.25)$<br>'us.                      |

表 5-15 LDP 1pin CAN フレームまたはトリガ入力~ソフトウェア・トレースまでの時間測定誤差

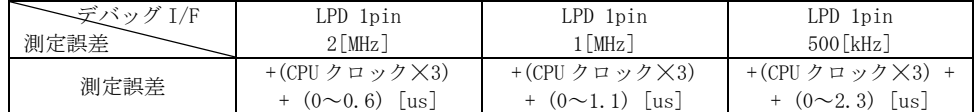

<span id="page-34-2"></span>表 5-16 CAN フレーム~トリガ入力までの時間測定誤差

測定誤差 +17~34[ns]

- (2) CAN 受信処理時間測定の区間開始/終了条件 設定の制約について
	- ・測定条件設定 0、1 の条件として下記は設定できません。
		- 同一チャネルの CAN 通信モニタは設定できません。
		- 同一チャネルの外部トリガ入力
	- ・測定条件設定 0、1 の「タイムアウトを検出時の動作」には、同じの動作を設定することはできませ  $\lambda$
- (3) 区間時間測定中のブレーク動作した場合について
	- ・時間測定の開始条件が成立後、終了条件が成立する前にブレークした場合は、時間測定の測定対象と なりません。
- (4) タイムアウト検出時の内蔵トレース停止について
	- ・「ソフトウェア・トレースを LPD 出力する」(図 [4-4](#page-17-0) 参照)を選択した場合、タイムアウト検出時の内 蔵トレース停止は選択できません。
- (5) 区間時間の測定区間について
	- ・区間時間測定ができない期間があります。図 [2-1](#page-8-1) td(CAN\_int CAN\_EOF-Sample)で定義しているタ イミング期間中に区間時間測定の終了条件で設定しているソフトウェア・トレース(DBTAG)を実行し た場合、区間時間の測定結果は 0 となります。td(CAN int – CAN EOF-Sample)の期間にソフトウェ ア・トレースを設定しないように調整してください。td(CAN\_int – CAN\_EOF-Sample)の最大は、CAN 通信速度の 1 ビット分です。

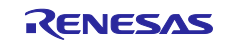

# ホームページとサポート窓口

ルネサス エレクトロニクスホームページ <http://www.renesas.com/>

お問合せ先 <http://www.renesas.com/contact/>

すべての商標および登録商標は,それぞれの所有者に帰属します。

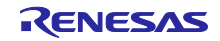

# 改訂記録

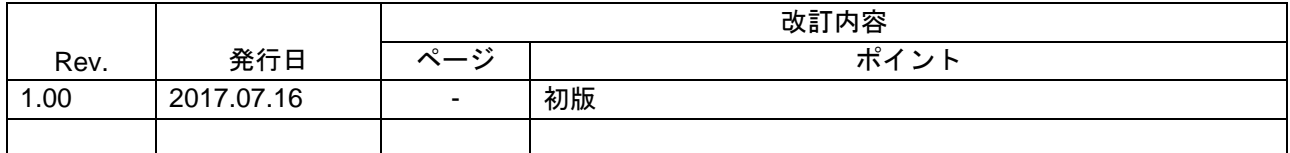

#### 製品ご使用上の注意事項

ここでは、マイコン製品全体に適用する「使用上の注意事項」について説明します。個別の使用上の注意 事項については、本ドキュメントおよびテクニカルアップデートを参照してください。

1. 未使用端子の処理 【注意】未使用端子は、本文の「未使用端子の処理」に従って処理してください。 CMOS 製品の入力端子のインピーダンスは、一般に、ハイインピーダンスとなっています。未使用 端子を開放状態で動作させると、誘導現象により、LSI 周辺のノイズが印加され、LSI 内部で貫通電 流が流れたり、入力信号と認識されて誤動作を起こす恐れがあります。未使用端子は、本文「未使用 端子の処理」で説明する指示に従い処理してください。 2. 電源投入時の処置 【注意】電源投入時は,製品の状態は不定です。 電源投入時には、LSI の内部回路の状態は不確定であり、レジスタの設定や各端子の状態は不定で す。 外部リセット端子でリセットする製品の場合、電源投入からリセットが有効になるまでの期間、端子 の状態は保証できません。 同様に、内蔵パワーオンリセット機能を使用してリセットする製品の場合、電源投入からリセットの かかる一定電圧に達するまでの期間、端子の状態は保証できません。 3. リザーブアドレス(予約領域)のアクセス禁止 【注意】リザーブアドレス(予約領域)のアクセスを禁止します。 アドレス領域には、将来の機能拡張用に割り付けられているリザーブアドレス(予約領域)がありま す。これらのアドレスをアクセスしたときの動作については、保証できませんので、アクセスしない ようにしてください。 4. クロックについて 【注意】リセット時は、クロックが安定した後、リセットを解除してください。 プログラム実行中のクロック切り替え時は、切り替え先クロックが安定した後に切り替えてくださ い。 リセット時、外部発振子(または外部発振回路)を用いたクロックで動作を開始するシステムでは、 クロックが十分安定した後、リセットを解除してください。また、プログラムの途中で外部発振子 (または外部発振回路)を用いたクロックに切り替える場合は、切り替え先のクロックが十分安定し てから切り替えてください。 5. 製品間の相違について 【注意】型名の異なる製品に変更する場合は、製品型名ごとにシステム評価試験を実施してくださ い。 同じグループのマイコンでも型名が違うと、内部 ROM、レイアウトパターンの相違などにより、電

気的特性の範囲で、特性値、動作マージン、ノイズ耐量、ノイズ輻射量などが異なる場合がありま す。型名が違う製品に変更する場合は、個々の製品ごとにシステム評価試験を実施してください。

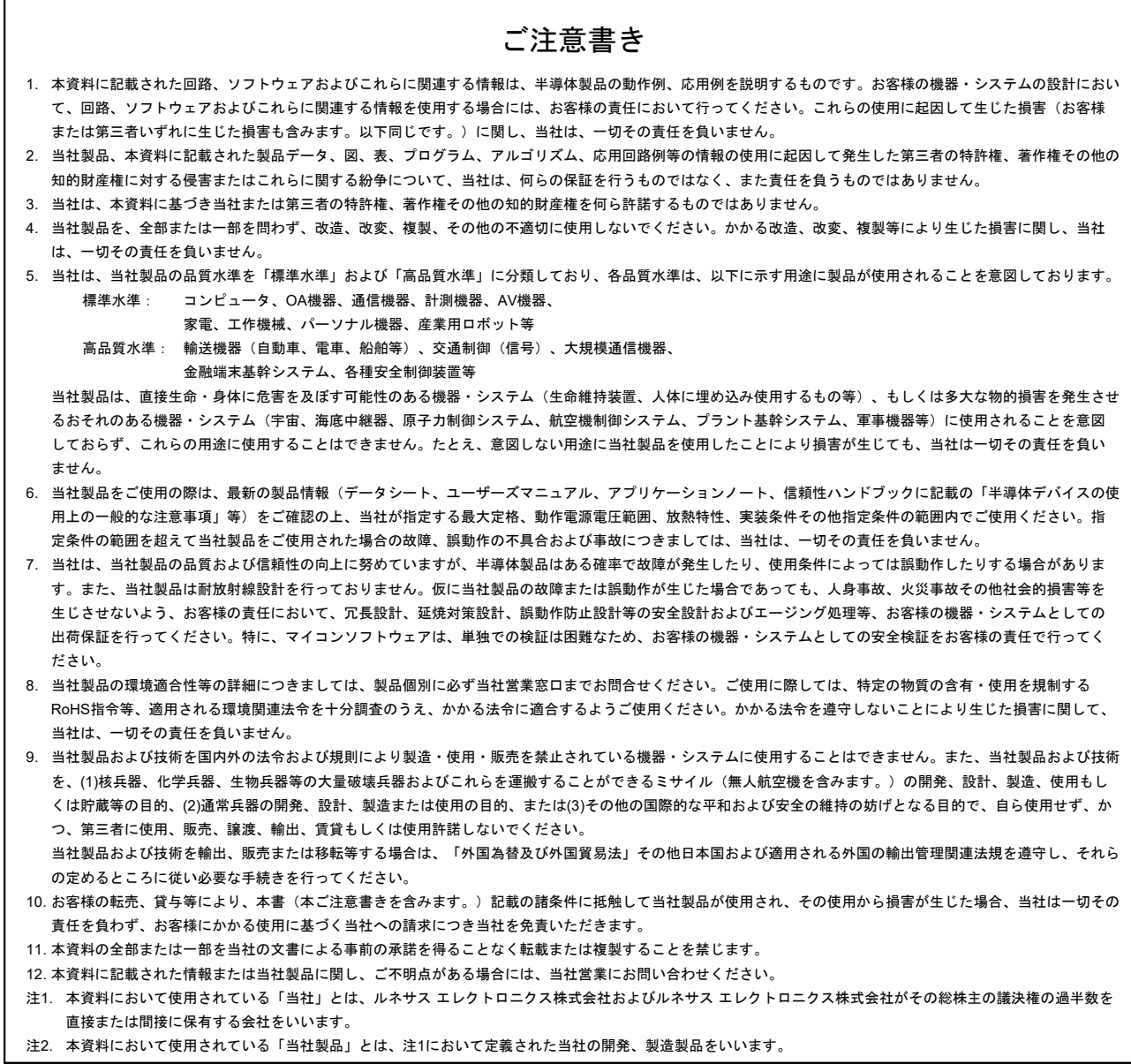

(Rev.3.0-1 2016.11)

# RENESAS

ルネサスエレクトロニクス株式会社

http://www.renesas.com

ルネサス エレクトロニクス株式会社 〒135-0061 東京都江東区豊洲3-2-24(豊洲フォレシア)

■技術的なお問合せおよび資料のご請求は下記へどうぞ。<br>- 総合お問合せ窓口:https://www.renesas.com/contact/

■営業お問合せ窓口

© 2017 Renesas Electronics Corporation. All rights reserved. Colophon 5.0

※営業お問合せ窓口の住所は変更になることがあります。最新情報につきましては、弊社ホームページをご覧ください。